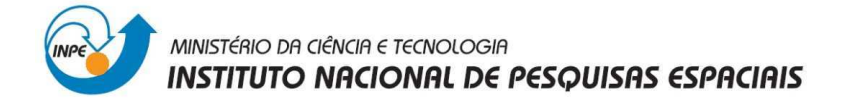

## **INSTITUTO NACIONAL DE PESQUISAS ESPACIAIS**

## **Divisão de Sensoriamento Remoto**

## **Geoprocessamento**

## **Relatório do Laboratório 1:** Modelagem e Criação de Bancos de Dados

### **Fátima Lorena Benítez Ramírez**

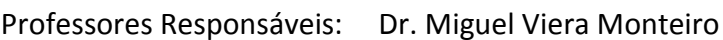

Dr. Cláudio Barbosa

Docente Colaborador: Eymar Lopes

São José dos Campos

Abril, 2013

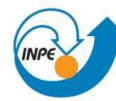

### **Sumário**

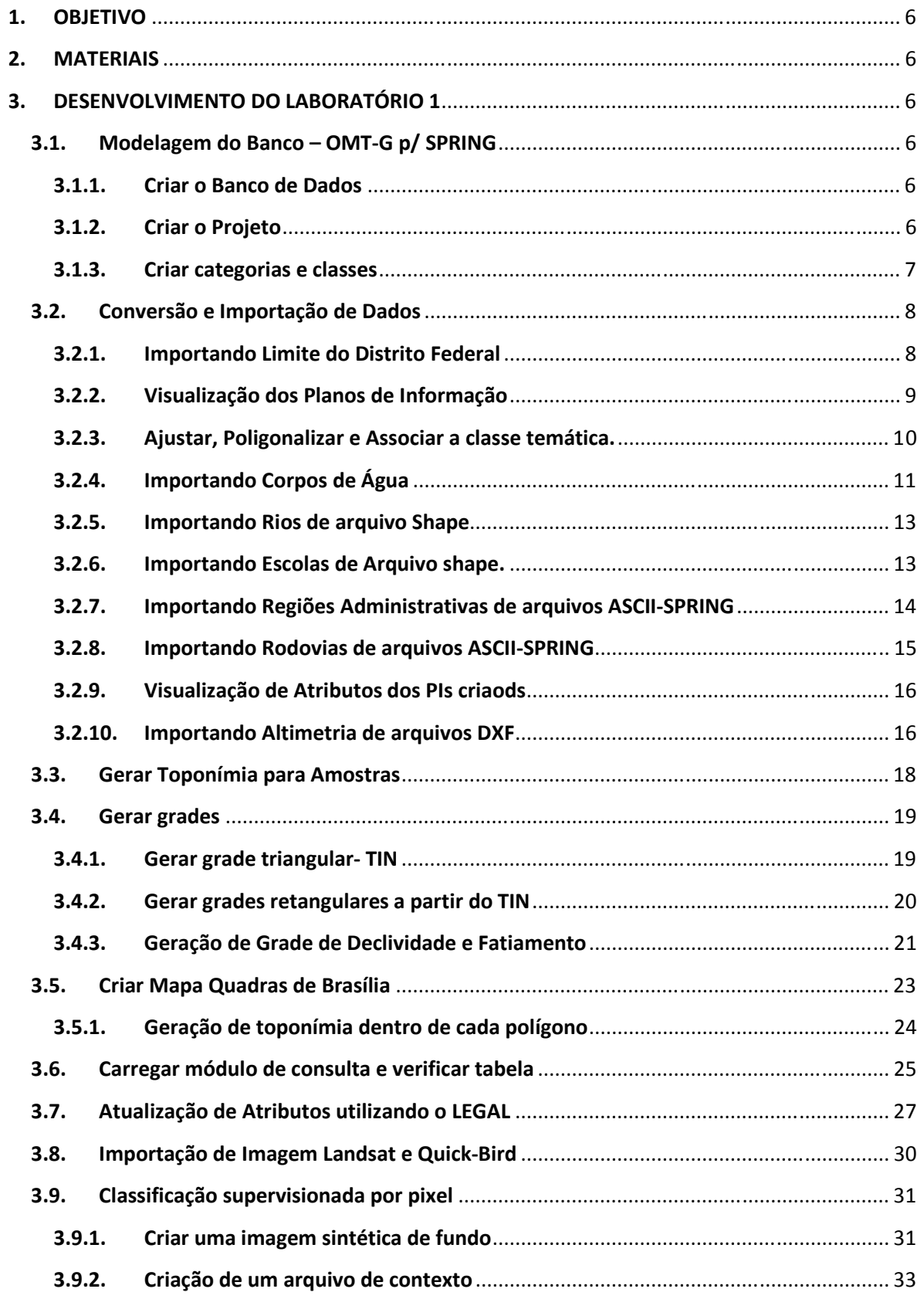

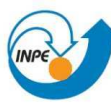

# MINISTÉRIO DA CIÊNCIA E TECNOLOGIA<br>**INSTITUTO NACIONAL DE PESQUISAS ESPACIAIS**

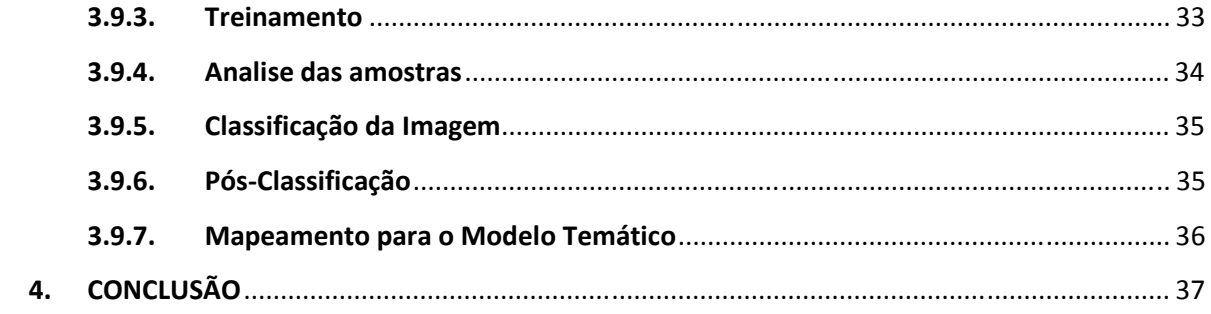

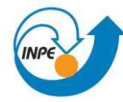

### **Tabela de Ilustrações**

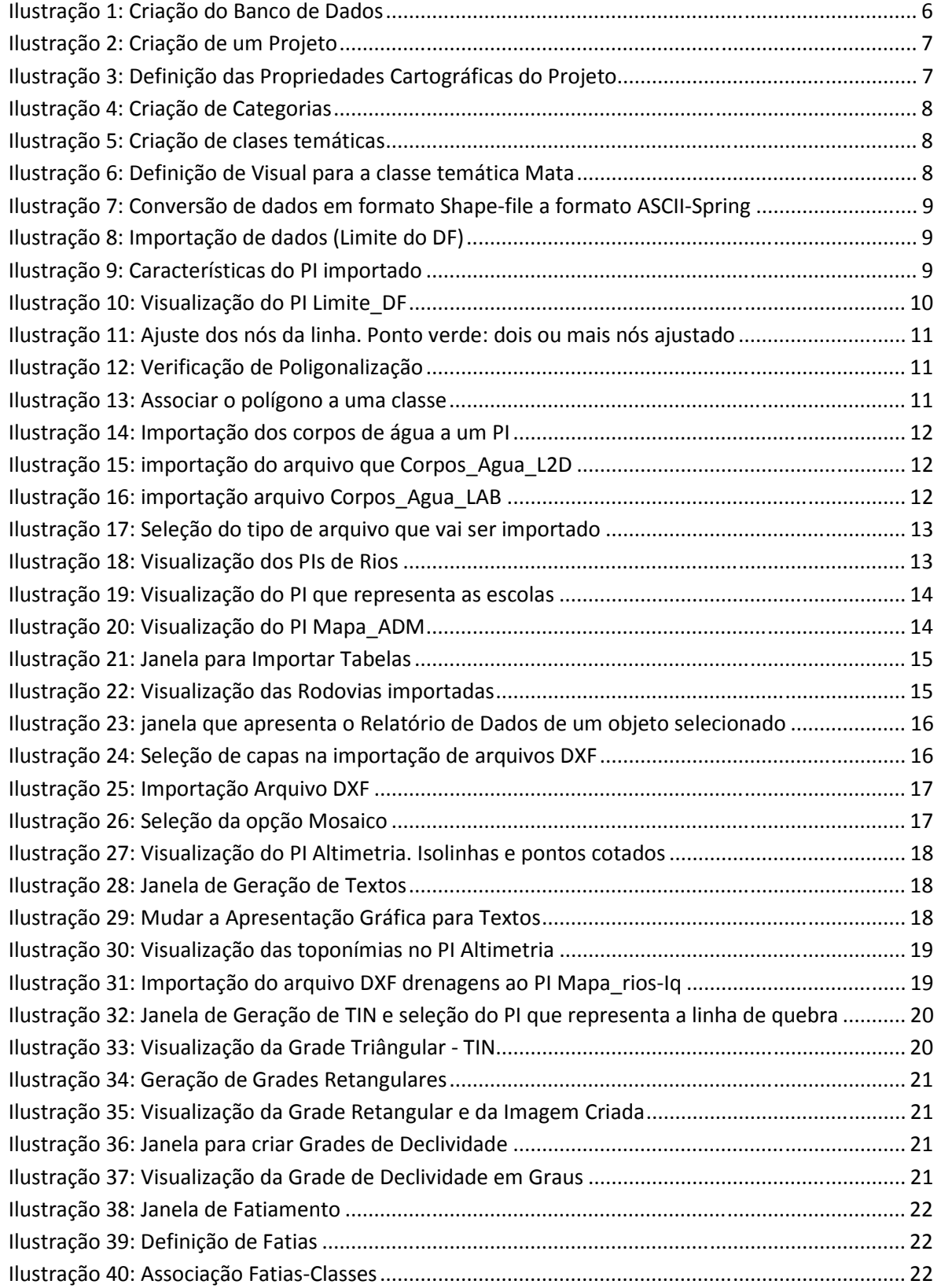

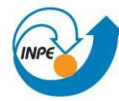

# MINISTÉRIO DA CIÊNCIA E TECNOLOGIA<br>**INSTITUTO NACIONAL DE PESQUISAS ESPACIAIS**

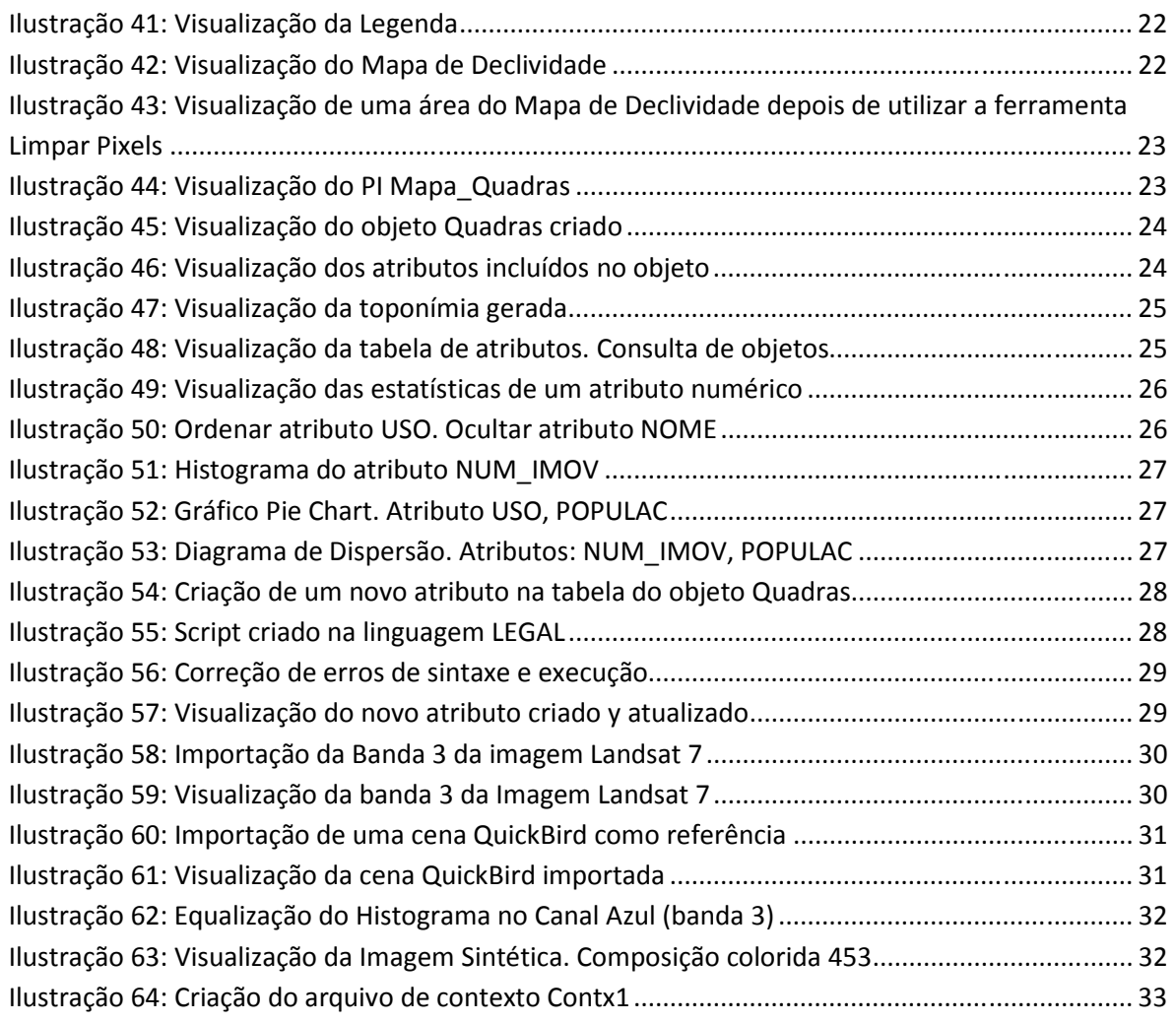

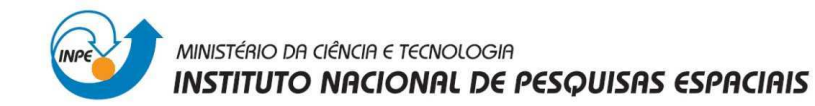

#### **1. OBJETIVO**

O objetivo deste laboratório é elaborar, modelar e implementar no SPRING uma base de dados, utilizada para descrever as entidades geográficas e seus relacionamentos.

#### **2. MATERIAIS**

Os dados disponíveis são:

- Base de dados do Plano Piloto de Brasília: Altimetría, Rios, Estradas, Cadastro Urbano, Limite da Região Administrativa, Escolas, Corpos de Água.
- Imagem Landsat: L71221071\_07120060531\_B30.TIF, L71221071\_07120060531\_B40.TIF, L71221071\_07120060531\_B50.TIF.
- Imagem Sintética QuickBird: PO\_118\_784.tif

#### **3. DESENVOLVIMENTO DO LABORATÓRIO 1**

#### **3.1. Modelagem do Banco – OMT-G p/ SPRING**

#### **3.1.1. Criar o Banco de Dados**

O primeiro passo é a criação do Banco de dados, isto é importante para estruturar e organizar a informação geográfica disponível. O banco de dados é armazenado num diretório definido pelo usuário. O usuário pode definir vários bancos, mas somente um pode estar ativo em uma sessão de trabalho.

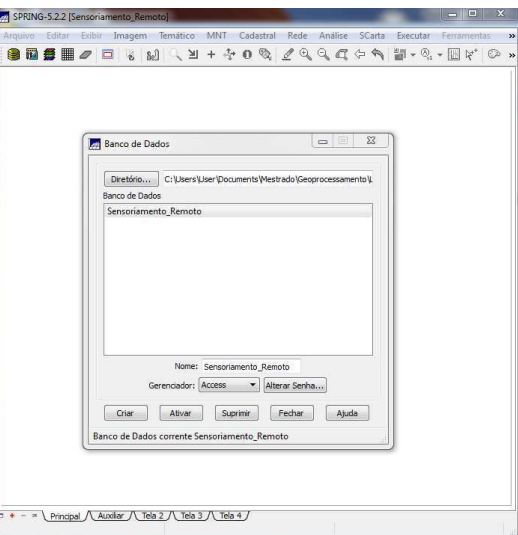

**Ilustração 1: Criação do Banco de Dados**

#### **3.1.2. Criar o Projeto**

Dentro do Banco de dados já criado anteriormente pode ser criados um o mais projetos, o que permite organizar os dados por área geográfica segundo as

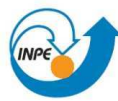

MINISTÉRIO DA CIÊNCIA E TECNOLOGIA INSTITUTO NACIONAL DE PESQUISAS ESPACIAIS

> necessidades do usuário. Para este exercício vai ser criado um projeto com nome *DF* com as seguintes propriedades cartográficas:

- Sistema de Projeção: UTM
- Datum: SAD69
- Zona: 23
- Coordenadas que definem o retângulo envolvente onde vai ser desenvolvido o projeto:

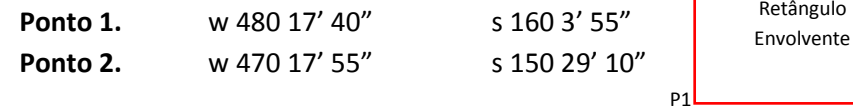

P2

Estas coordenadas correspondem a dois pontos diagonalmente opostos. Sempre o Ponto 1 corresponde ao limite inferior esquerdo e o ponto 2 ao limite superior direito.

> Projeções Sistemas

> > NO PROJECTION **UTM**

LAMBERT MILLION

**MERCATOR** 

**GAUSS - TM** 

LAMBERT

 $\leftarrow$   $\frac{1}{2}$ 

Lat:  $n000.00$ 

Paralelo Padrão

Long: 04500

No momento de fazer clique no botão criar as coordenadas GMS mudam automaticamente para coordenadas planas devido a que num início se definiu o UTM como sistema de projeção do projeto.

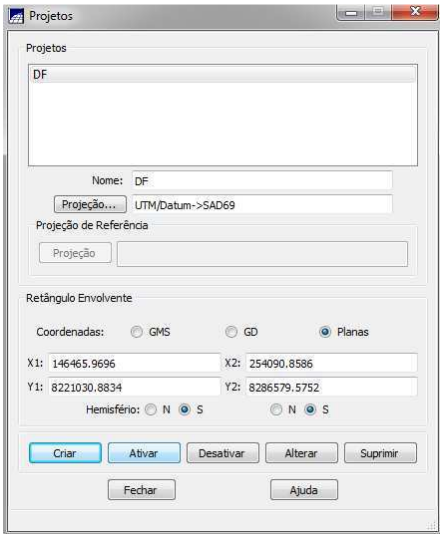

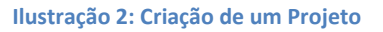

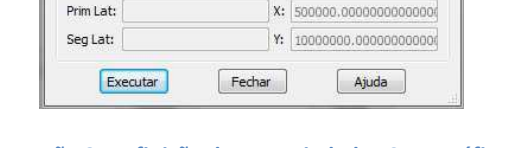

 $\frac{1}{2}$ 

**D** 

Modelos da Terra

Datum->SAD69

 $\overline{\mathbf{m}}_{\parallel}$ 

Hemisfério: Norte @ Sul Origem

Fator de Escala: 0.999600000000000

Datum->ITRF(WGS84)

Datum->SIRGAS2000

Datum->AstroChua Datum->SICAD

Datum->NAD83(US)

Offset

Datum->CorregoAlegre

Zona: 23

**Ilustração 2: Criação de um Projeto Ilustração 3: Definição das Propriedades Cartográficas do Projeto**

#### **3.1.3. Criar categorias e classes**

O seguinte passo é criar as categorias dentro do banco de dados Sensoriamento Remoto, para cada categoria é importante definir o modelo de dados que define o tipo de informação que será colocada nessa categoria, os tipos de categorias disponíveis são: Temático, Imagem, Numérico, Cadastral e Redes. Além disso, serão criadas classes dentro das categorias temáticas, cada classe representa um visual gráfico diferente.

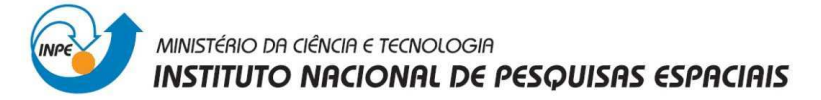

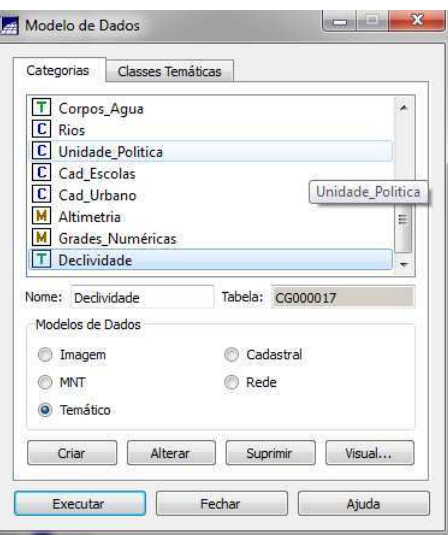

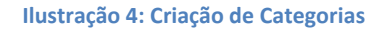

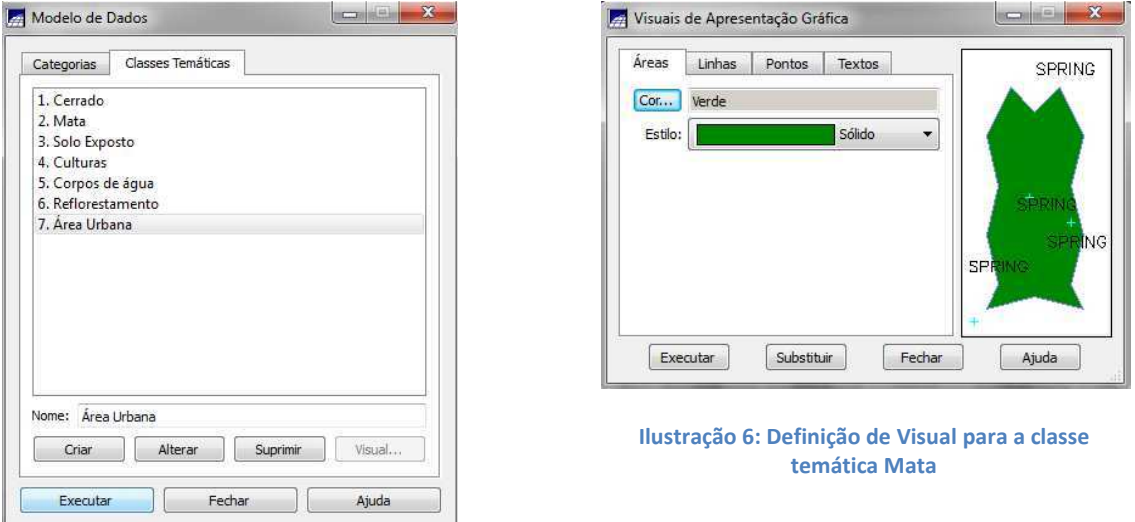

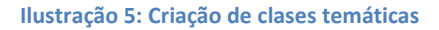

#### **3.2. Conversão e Importação de Dados**

#### **3.2.1. Importando Limite do Distrito Federal**

O limite do Distrito Federal está no formato shape-file, para poder ser utilizado no software Spring é importante a conversão dos dados a formato ASCII-Spring e em seguida fazer a importação. Como resultado de conversão do formato Shape para o formato ASCIISpring, são criados dois arquivos, o L2D que contém as linhas que formam polígonos e LAB que contém os identificadores dos polígonos.

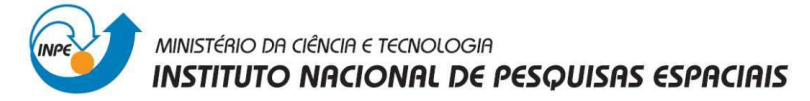

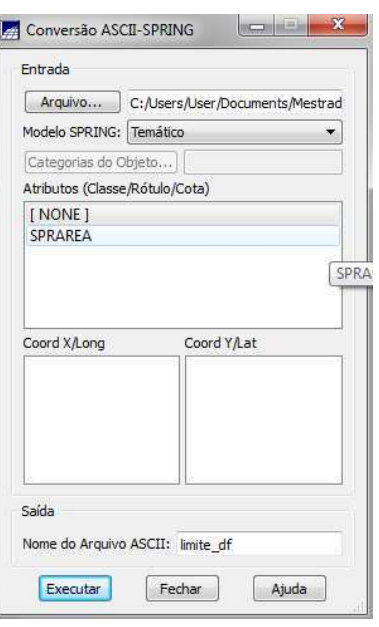

**Ilustração 7: Conversão de dados em formato Shape-file a formato ASCII-Spring**

A informação é importada como um Plano de Informação (PI), o qual deve pertencer a uma categoria dentro do banco de dados. É importante definir a entidade, as unidades e a escala da informação importada. Além disso, o retângulo envolvente deve ser o mesmo do projeto.

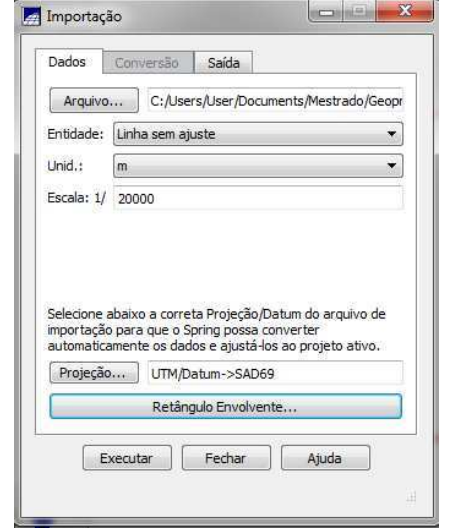

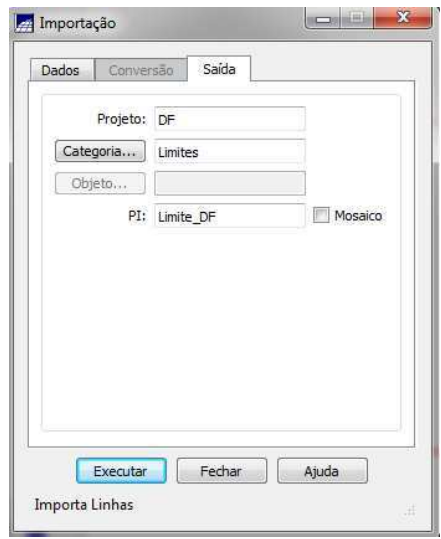

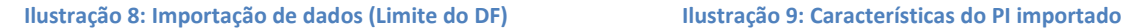

#### **3.2.2. Visualização dos Planos de Informação**

Através da janela Painel de Controle os Planos de Informação e suas diferentes representações são selecionados para visualização ou para operar sobre o PI que estiver ativo. Para ativar um PI basta selecionar uma Categoria na lista correspondente e clicar sobre seu nome do Plano de Informação.

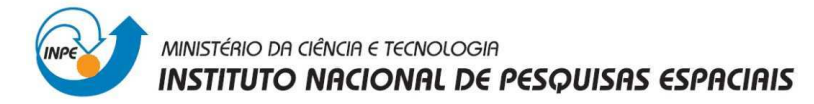

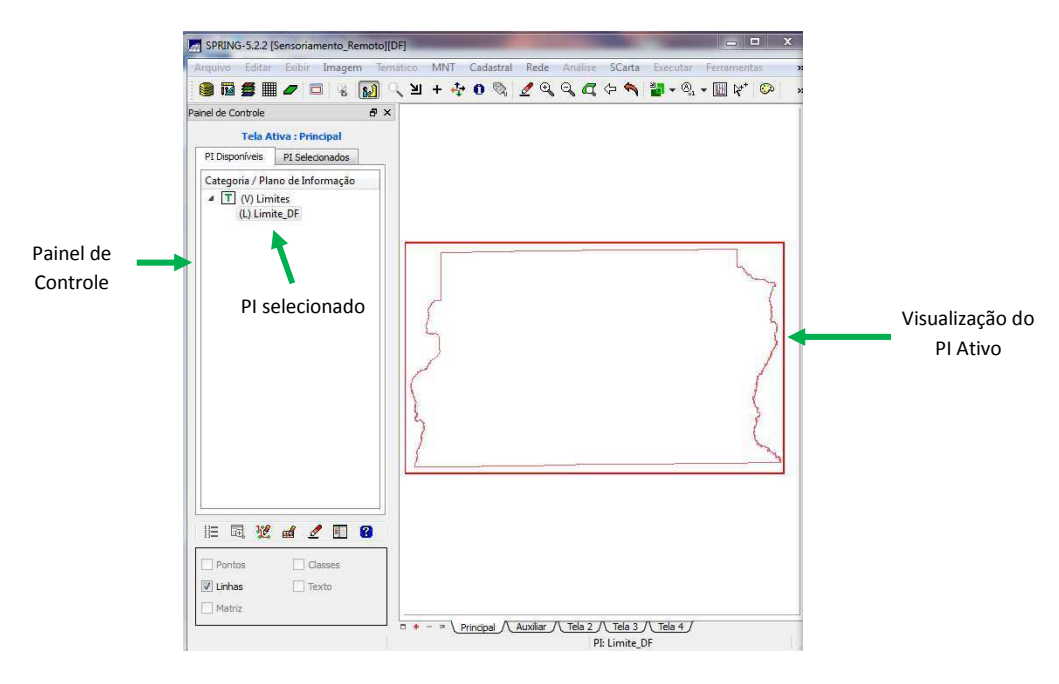

**Ilustração 10: Visualização do PI Limite\_DF**

#### **3.2.3. Ajustar, Poligonalizar e Associar a classe temática.**

Quando nenhum atributo foi selecionado como classe para identificar um polígono no SPRING, essa identificação é feita internamente com as ferramentas de edição, para o qual é importante fazer uma correção topológica da informação. Para estes passos utilizamos as ferramentas de edição topológica e segui se a seguinte sequencia.

- Ajustar os nós da linha com uma tolerância definida pelo usuário.
- Poligonizar a linha fechada.
- Verificar se o polígono foi criado.
- Finalmente o polígono é associado a uma classe.

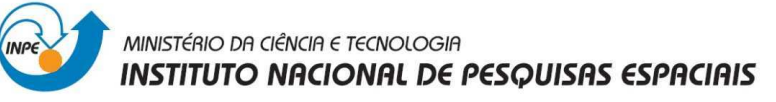

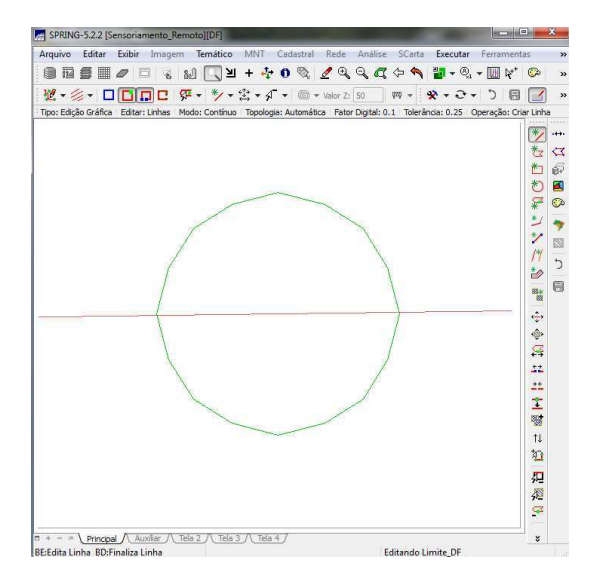

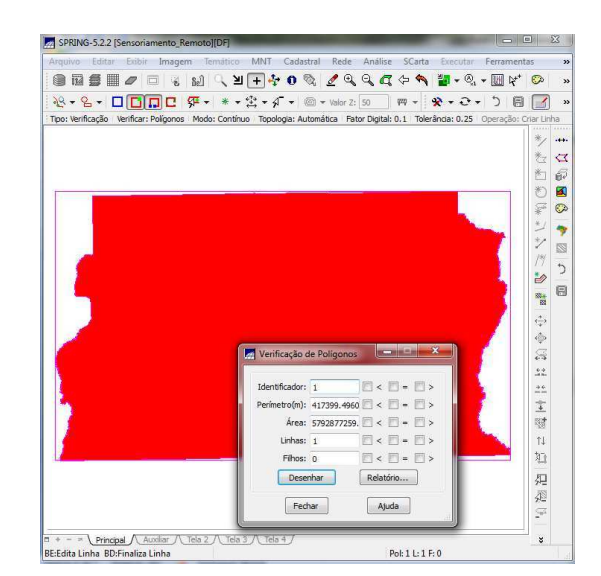

**Ilustração 11: Ajuste dos nós da linha. Ponto verde: dois ou mais nós ajustado**

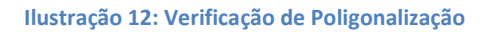

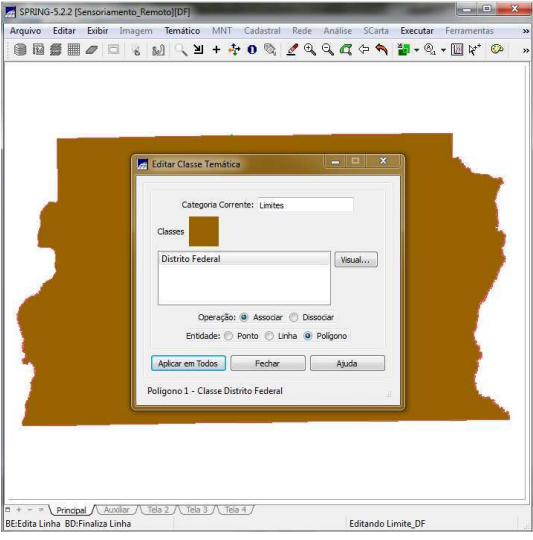

**Ilustração 13: Associar o polígono a uma classe**

#### **3.2.4. Importando Corpos de Água**

Os corpos de água estão em formato ASCII-Spring, pelo qual não é necessário fazer uma conversão da informação, diretamente são importados como PI dentro da categoria Corpos\_Agua do banco de dados Sensoriamento\_Remoto.

Não esquecer que é importante colocar as características geográficas da informação original, neste caso os corpos de água estão em coordenadas geográficas.

Para este exercício são importados dois arquivos: o L2D que descreve as linhas dos polígonos que representam os corpos de água y o arquivo LAB que contem a identificação destes polígonos como um ponto.

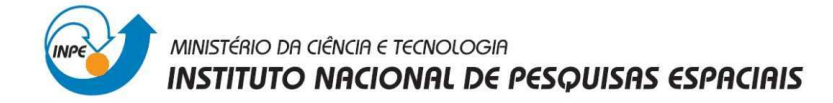

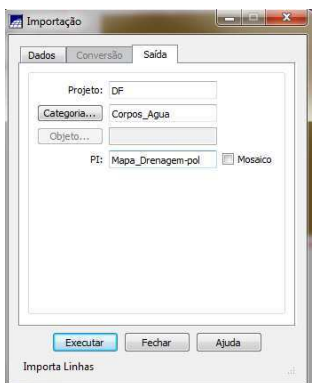

**Ilustração 14: Importação dos corpos de água a um PI**

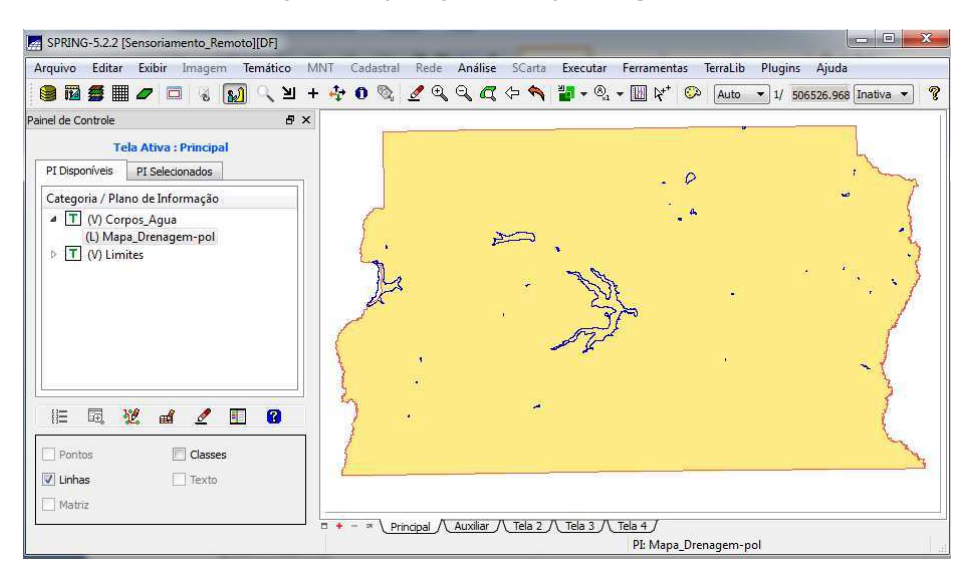

**Ilustração 15: importação do arquivo que Corpos\_Agua\_L2D**

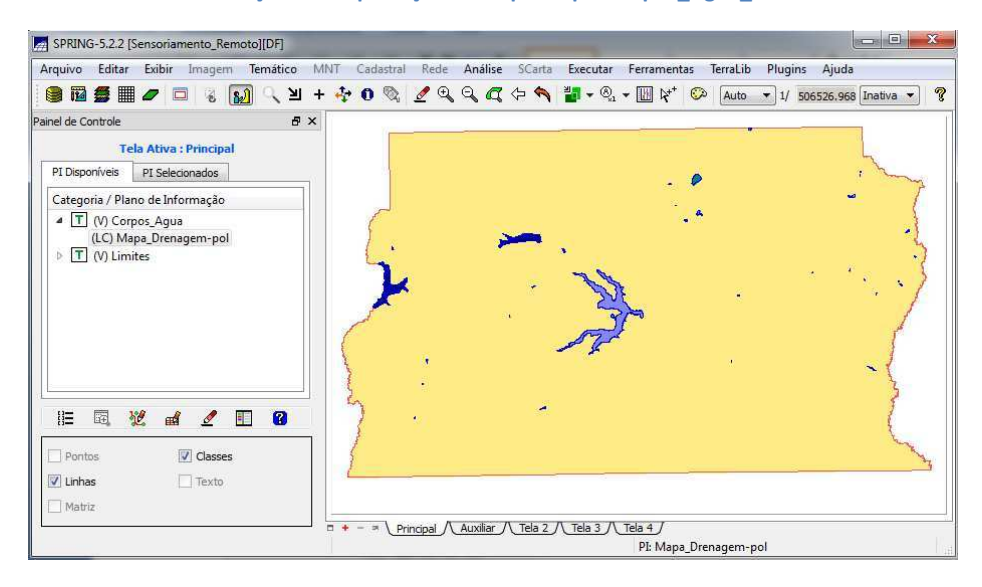

**Ilustração 16: importação arquivo Corpos\_Agua\_LAB**

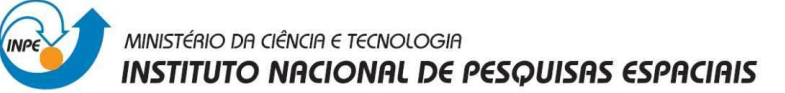

#### **3.2.5. Importando Rios de arquivo Shape**

A informação correspondente aos Rios está em formato shape-file, representados em dois arquivos, um de tipo linhas que representa os rios secundários e outro com polígonos que representa os rios principais.

Para este exercício os arquivos em formato shape-file são importados direitamente a um PI sem ter que passar por uma conversão (feita anteriormente), somente é necessário selecionar o tipo de arquivo dos dados que vão ser importados.

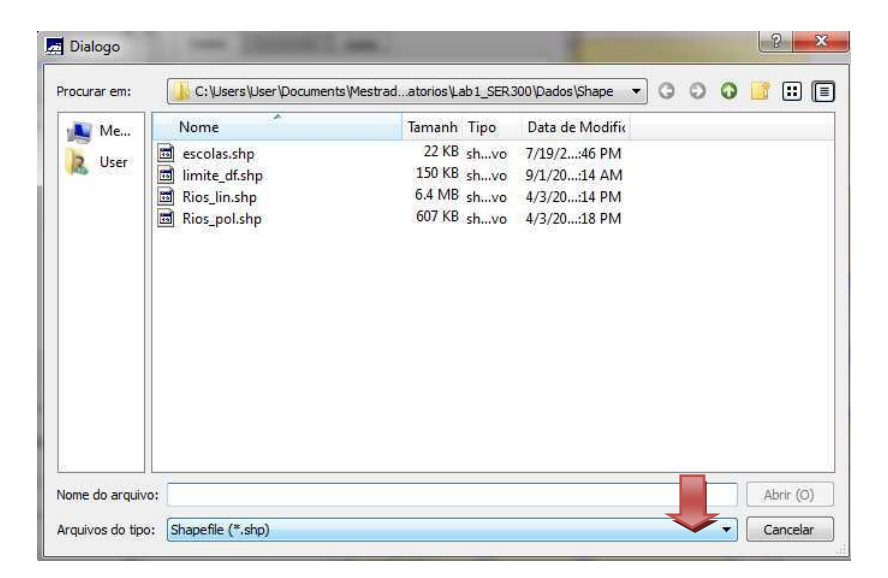

#### **Ilustração 17: Seleção do tipo de arquivo que vai ser importado**

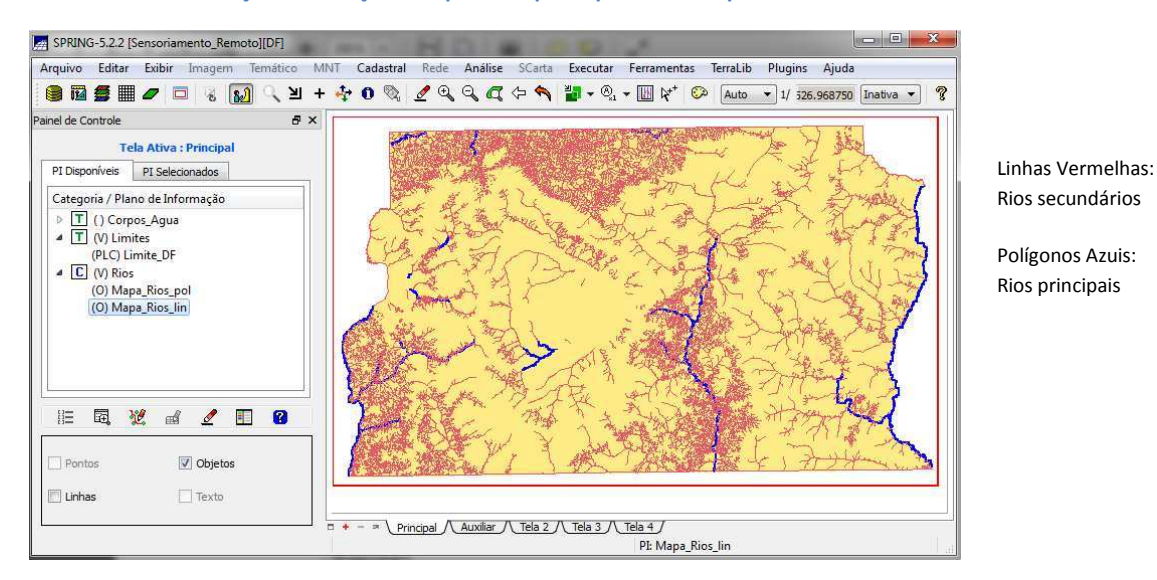

#### **Ilustração 18: Visualização dos PIs de Rios**

#### **3.2.6. Importando Escolas de Arquivo shape.**

As escolas estão representadas por pontos em um arquivo no formato shape-file, este arquivo é importado a um PI dentro da categoria Cad\_Escolas.

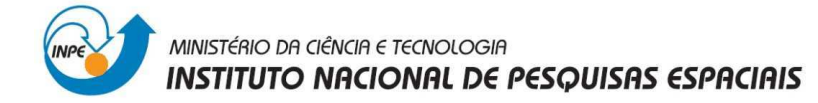

O visual é alterado editando o Plano de Informação, para este exercício o visual foi alterado para a cor vermelha.

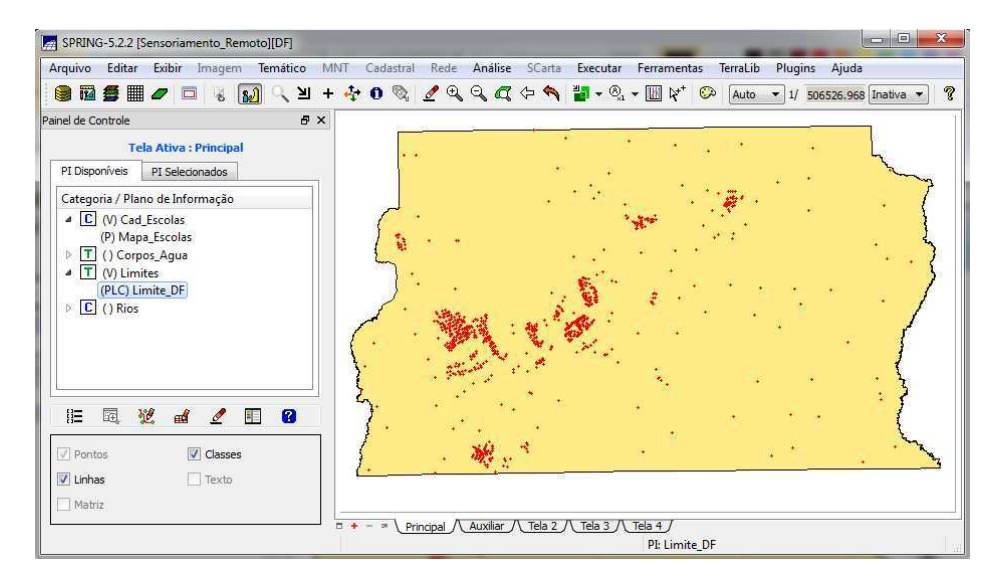

**Ilustração 19: Visualização do PI que representa as escolas** 

#### **3.2.7. Importando Regiões Administrativas de arquivos ASCII-SPRING**

As Regiões Administrativas estão representadas por três arquivos no formato ASCII-SPRING, isto, é, linhas que definem polígonos (\*\_L2D.srp), pontos internos aos polígonos para identificá-los (\*\_LAB.spr) e a tabela com atributos descritivos (\*\_TAB.spr).

Primeiro é importado o arquivo de linhas com topologia que definem os polígonos que representam as regiões administrativas ao PI Mapa\_ADM. O seguinte passo é importar o arquivo de pontos que identificam os polígonos, com isto se criara uma nova tabela de objetos.

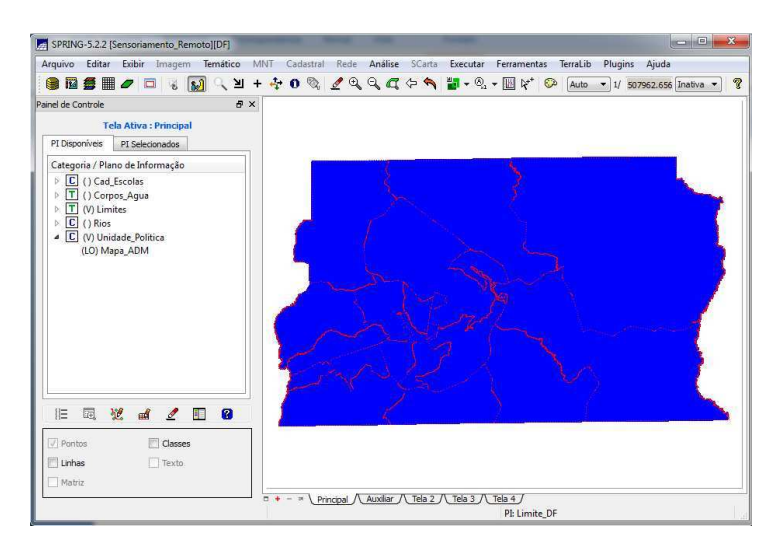

**Ilustração 20: Visualização do PI Mapa\_ADM** 

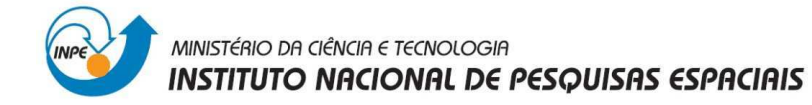

Finalmente, importa se o arquivo tipo tabla que contem alguns atributos que serão atualizados na tabela do objeto criado acima.

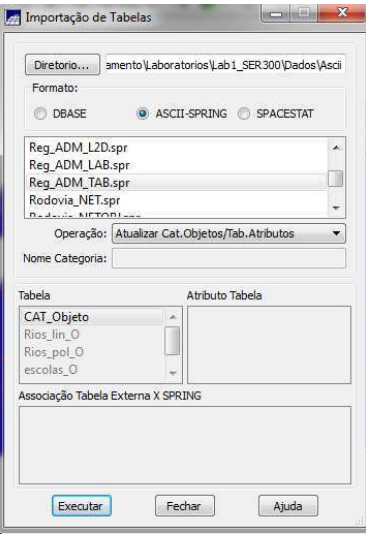

**Ilustração 21: Janela para Importar Tabelas** 

Para a importação dos dois últimos arquivos é importante manter ativo o PI Mapa\_ADM.

#### **3.2.8. Importando Rodovias de arquivos ASCII-SPRING**

As Rodovias estão representadas em três arquivos no formato ASCII-Spring, isto, é, linhas do traçado das rodovias (\*\_NET.srp), pontos internos as linhas para identificálas (\*\_NETOBJ.spr) e a tabela com atributos descritivos (\*\_TAB.spr). Estes arquivos serão importados para o PI Mapa Rodovias dentro da Categoria Vias acceso.

O visual de uma classe ou objeto tem prioridade maior sobre as linhas de um PI, isto pode ser visualizado alterando a cor do visual das linhas ou objetos.

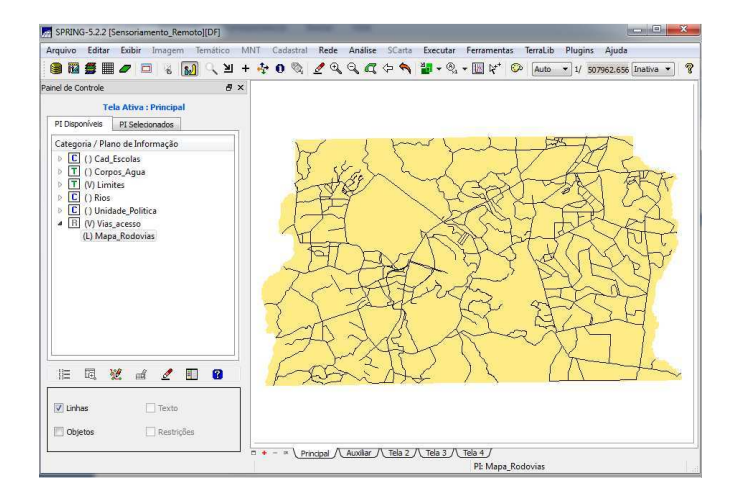

**Ilustração 22: Visualização das Rodovias importadas**

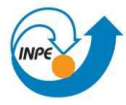

#### MINISTÉRIO DA CIÊNCIA E TECNOLOGIA **INSTITUTO NACIONAL DE PESQUISAS ESPACIAIS**

#### **3.2.9. Visualização de Atributos dos PIs criaods**

Para a visualização dos atributos tem que utilizar o cursor de informação e fazer clique sobre o objeto na tela. Aparecerá uma janela que apresenta os dados do objeto selecionado.

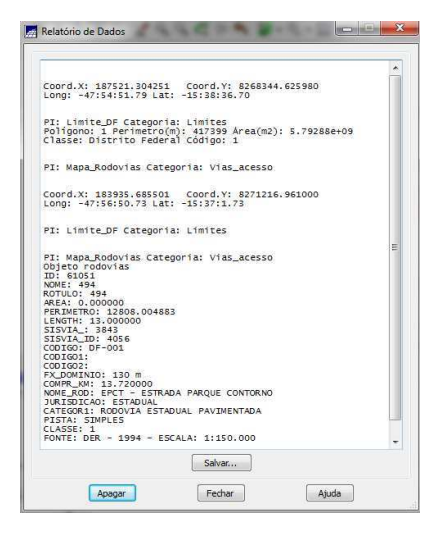

**Ilustração 23: janela que apresenta o Relatório de Dados de um objeto selecionado** 

#### **3.2.10. Importando Altimetria de arquivos DXF**

Os arquivos DXF são arquivos gerados em um sistema CAD, para este exercício foram digitalizados isolinhas e pontos cotados que vão representar a altimetria.

Como primeiro passo o arquivo DXF com isolinhas é importando num PI numérico chamado Altimetria. Não esquecer selecionar o tipo de arquivo (neste caso .dxf \*.dwg) no momento de procurar o arquivo que vai ser importando, porque se não é feito este passo o arquivo não aparecerá na janela. Selecionar como entidade Amostra (MNT) e fazer clique na janela de Layer, os arquivos DXF são gerados em capas, então para fazer a importação é preciso selecionar as capas do arquivo que deseja importar.

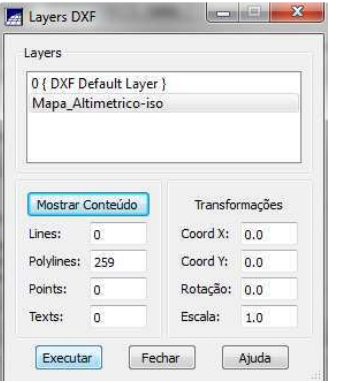

**Ilustração 24: Seleção de capas na importação de arquivos DXF** 

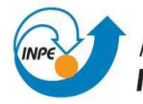

MINISTÉRIO DA CIÊNCIA E TECNOLOGIA **INSTITUTO NACIONAL DE PESQUISAS ESPACIAIS** 

> É necessário definir o tamanho de pixel e as coordenadas do retângulo envolvente se precisa se.

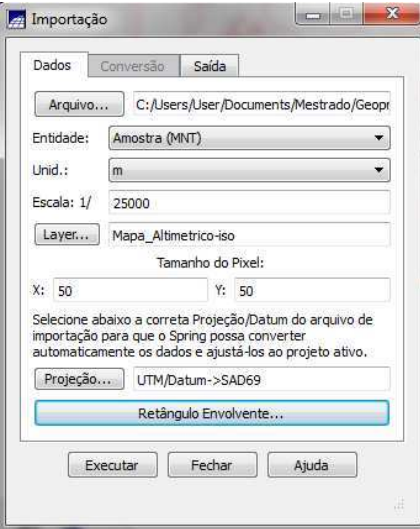

**Ilustração 25: Importação Arquivo DXF** 

Depois de importar as linhas que representam a Altimetria, o seguinte passo é importar os pontos cotados no mesmo PI criado acima. Para fazer esta importação é importante utilizar a opção "Mosaico". Como resultado de utilizar esta opção, as linhas e os pontos aparecem dentro de Amostra no mesmo PI. Para distinguir esta informação gerada pode se alterar a cor das linhas ou pontos.

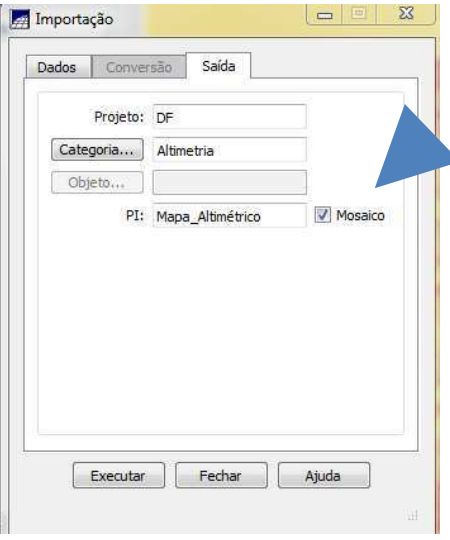

**Ilustração 26: Seleção da opção Mosaico** 

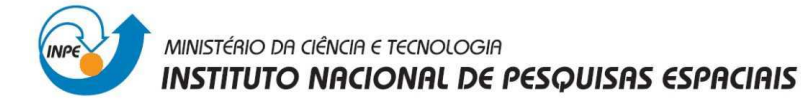

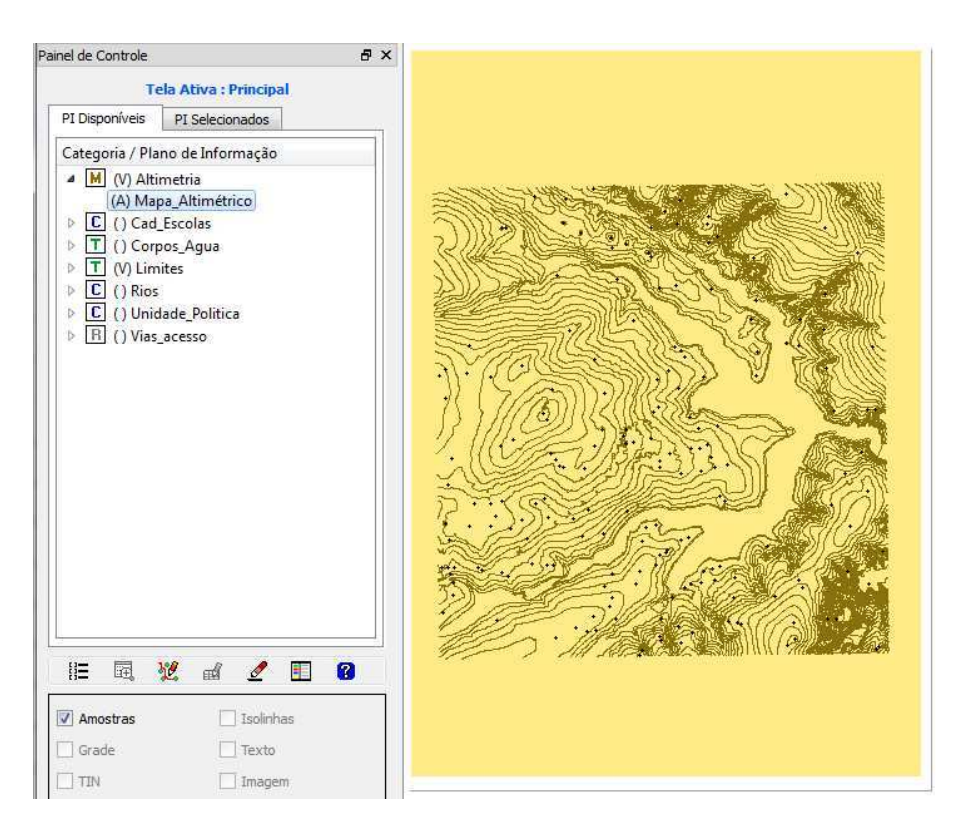

**Ilustração 27: Visualização do PI Altimetria. Isolinhas e pontos cotados** 

#### **3.3. Gerar Toponímia para Amostras**

Os elementos (isolinhas e pontos) que representam a Altimetria tem um valor Z associado a eles, o objetivo deste exercício é criar a representação de texto ao longo de isolinhas mestras, espaçadas de 50 m, e de todos os pontos; para realizar este exercício se utiliza a opção **geração de textos.** Assim como linhas e pontos, o texto também pode mudar sua apresentação gráfica (cor, fonte, altura).

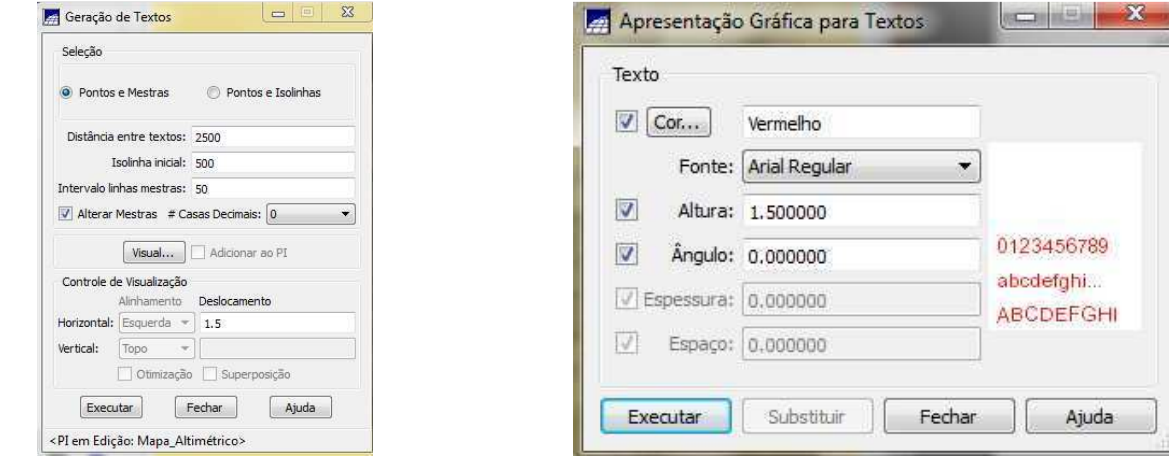

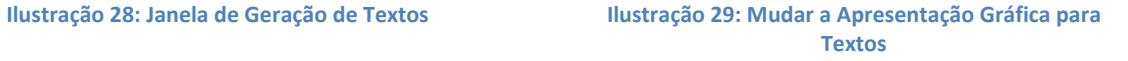

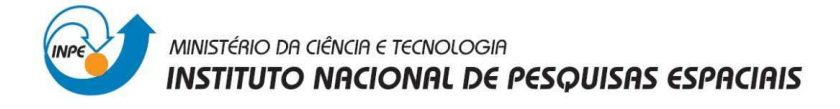

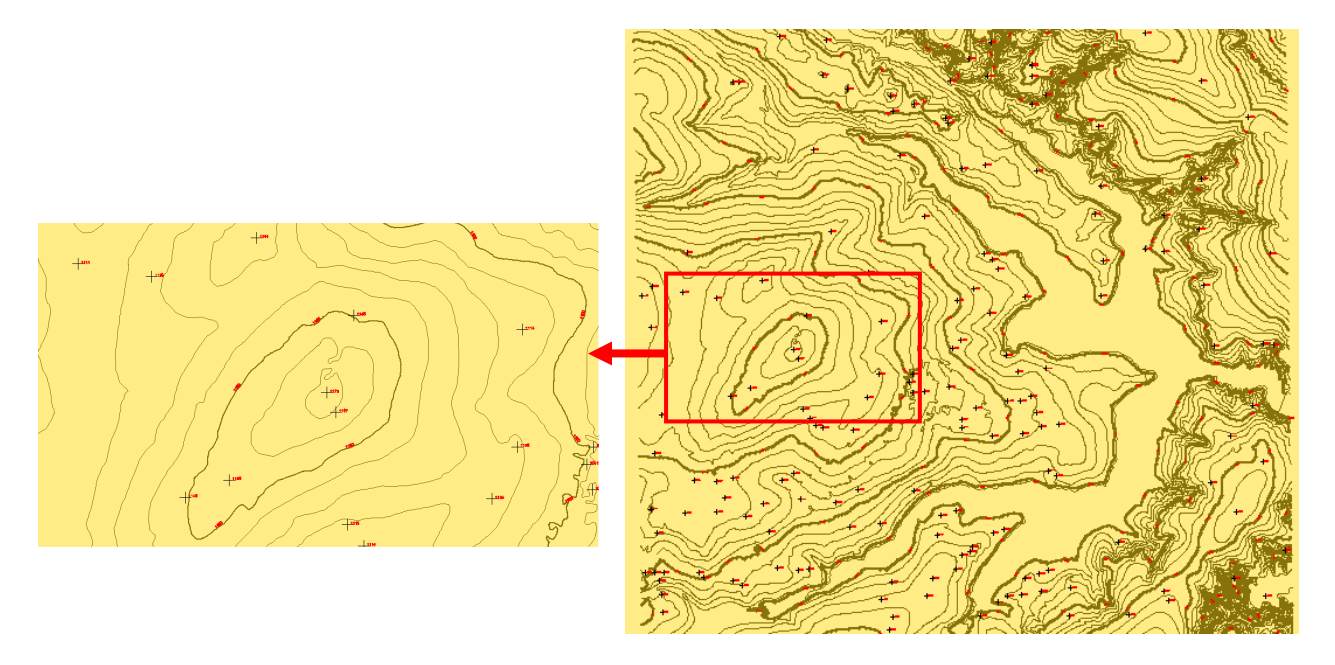

**Ilustração 30: Visualização das toponímias no PI Altimetria**

#### **3.4. Gerar grades**

#### **3.4.1. Gerar grade triangular- TIN**

A grade triangular é um modelo digital que aproxima a superfície a través de um poliedro, onde cada polígono que forma a base do poliedro é um triângulo. Esta modelagem permite modelar a superfície do terreno preservando as feições geomórficas da superfície (drenagens). Para este exercício, primeiro se tem que importar o arquivo DXF de drenagens para um PI dentro da categoria Corpos\_Água.

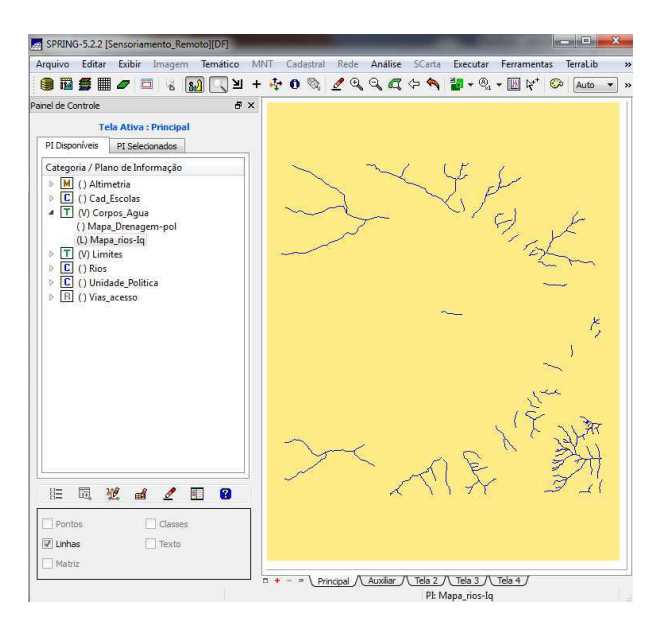

**Ilustração 31: Importação do arquivo DXF drenagens ao PI Mapa\_rios-Iq** 

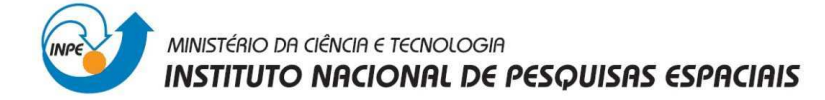

#### **3.4.1.1. Gerar grade triangular utilizando o PI drenagem como linha de quebra**

Para gerar uma grade TIM com linha de quebra se utiliza juntamente os drenagens importados acima e as isolinhas e pontos do Mapa Altimetrico.

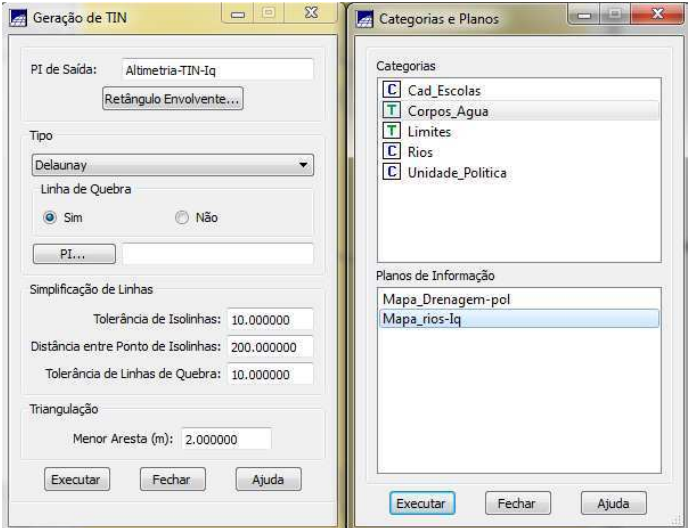

**Ilustração 32: Janela de Geração de TIN e seleção do PI que representa a linha de quebra** 

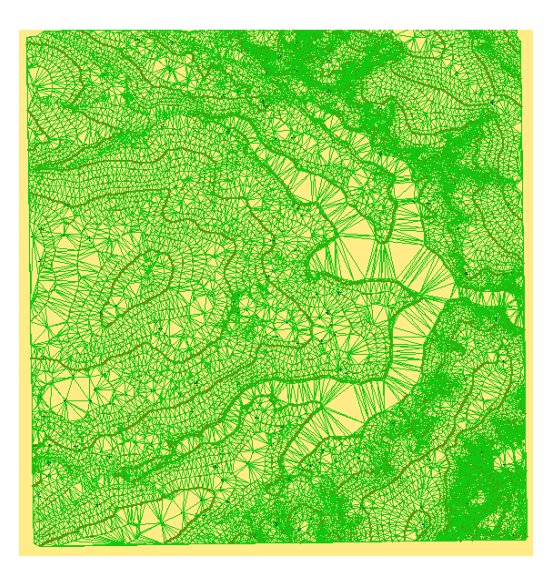

**Ilustração 33: Visualização da Grade Triângular - TIN** 

#### **3.4.2. Gerar grades retangulares a partir do TIN**

A grade retangular ou regular é um modelo digital que aproxima superfícies através de um poliedro de faces retangulares. Este exercício tem como objetivo gerar grades retangulares a partir do TIM, criado acima em um novo PI com tamanho de pixel de 20x20.

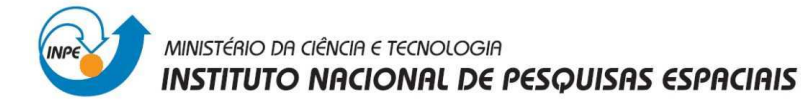

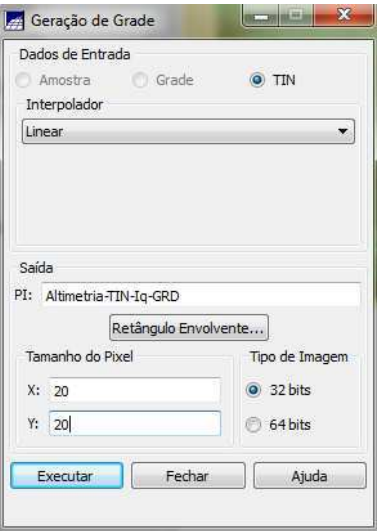

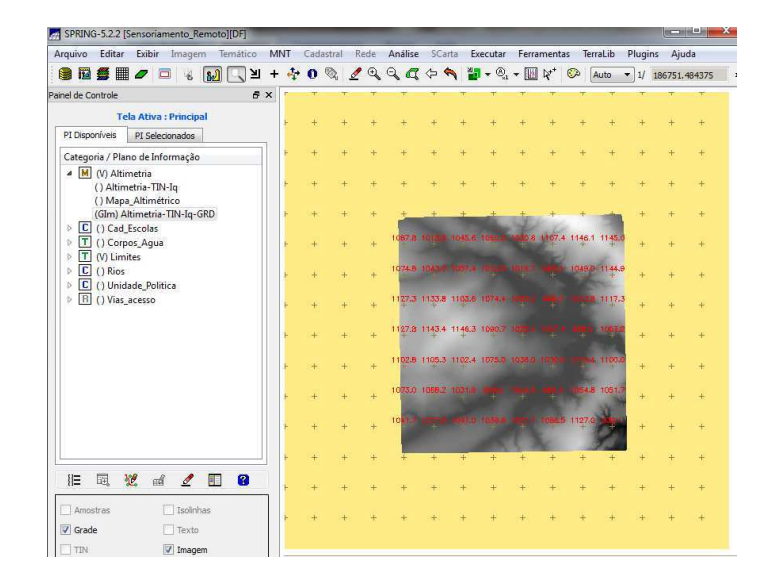

**Ilustração 34: Geração de Grades Retangulares Ilustração 35: Visualização da Grade Retangular e da Imagem Criada** 

#### **3.4.3. Geração de Grade de Declividade e Fatiamento**

A declividade é a inclinação que da superfície do terreno em relação a o plano horizontal. Neste exercício como primeiro passo se criará uma grade de declividade em graus utilizando a categoria Grades\_Numéricas para distinguir este mapa dos de Altimetria.

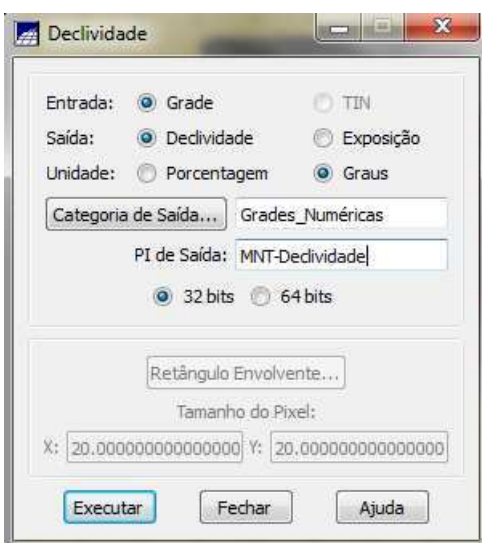

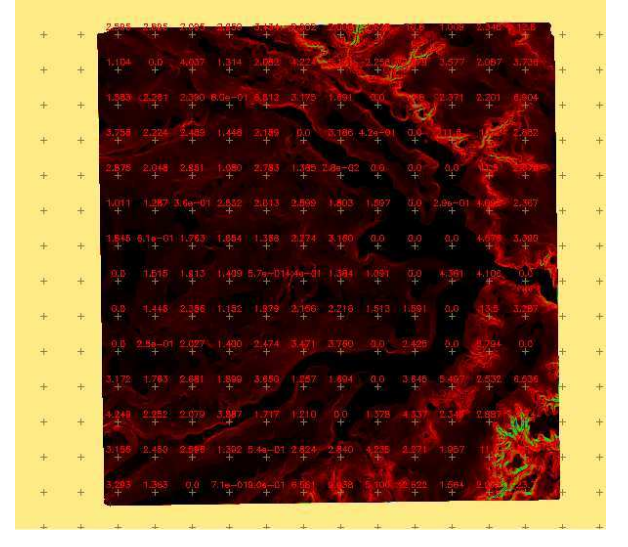

**Ilustração 36: Janela para criar Grades de Declividade Ilustração 37: Visualização da Grade de Declividade em Graus** 

Para se criar um mapa de declividade é necessário saber quais serão os intervalos de declividade a ser utilizados no fatiamento e nas classes temáticas; portanto, é importante conhecer quais os valos mínimos e máximos de declividade apresentados na grade criada, pois isso possibilitará estabelecer os intervalos de forma mais coerente.

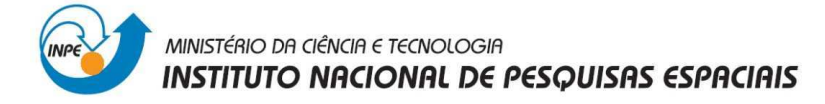

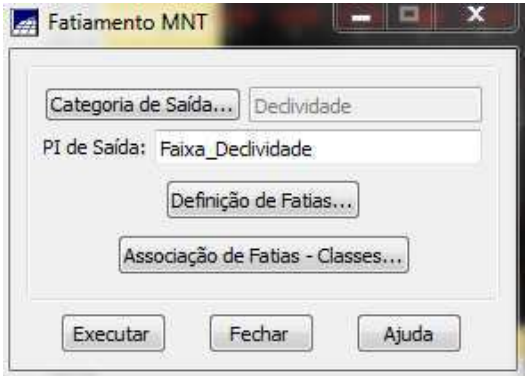

#### **Ilustração 38: Janela de Fatiamento Ilustração 39: Definição de Fatias**

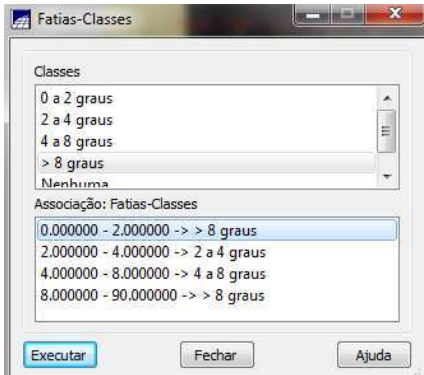

**Ilustração 40: Associação Fatias-Classes Ilustração 41: Visualização da Legenda** 

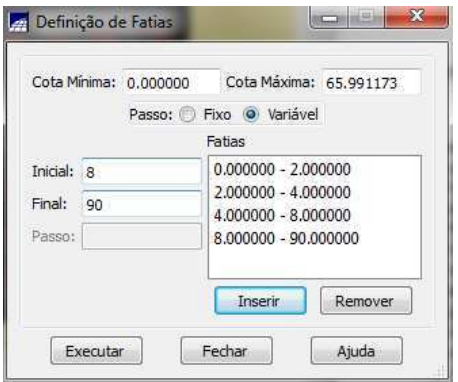

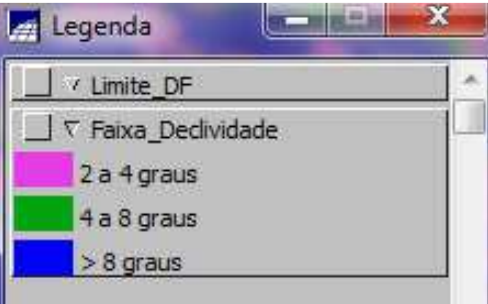

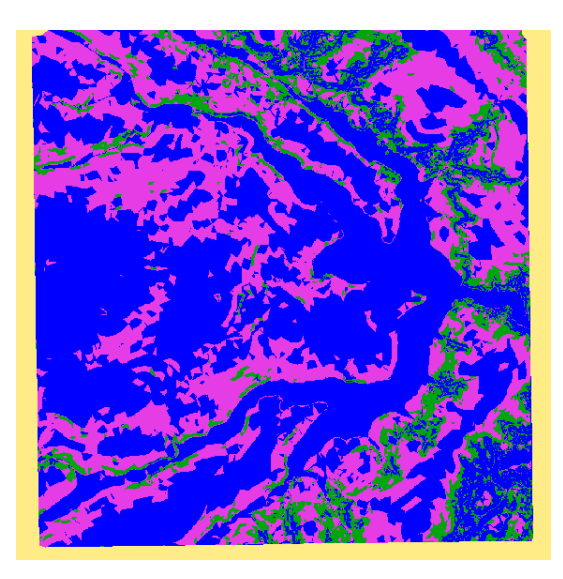

**Ilustração 42: Visualização do Mapa de Declividade** 

Para evitar classes muito pequenas que poderiam ser substituídas pela classe ao seu redor, utiliza se a ferramenta de limpar pixels, disponível na edição matricial.

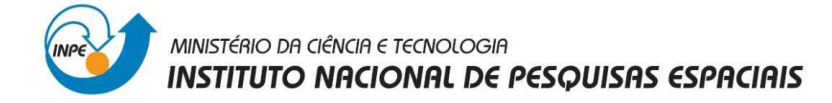

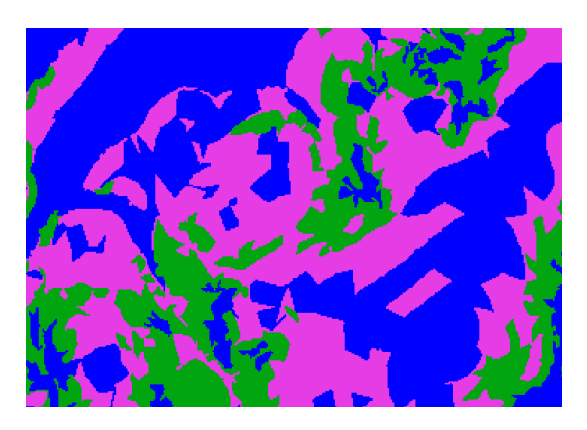

**Ilustração 43: Visualização de uma área do Mapa de Declividade depois de utilizar a ferramenta Limpar Pixels** 

#### **3.5. Criar Mapa Quadras de Brasília**

O objetivo deste exercício é criar um mapa cadastral com limites das quadras de Brasília, juntamente com alguns atributos descritivos associados, isto é, mapa e tabela.

O primeiro passo para realizar este exercício é importar o arquivo no formato ASCII-Spring que contem as linhas que delimitam as quadras dentro da categoria Cad\_Urbano criando um PI Mapa\_Quadras.

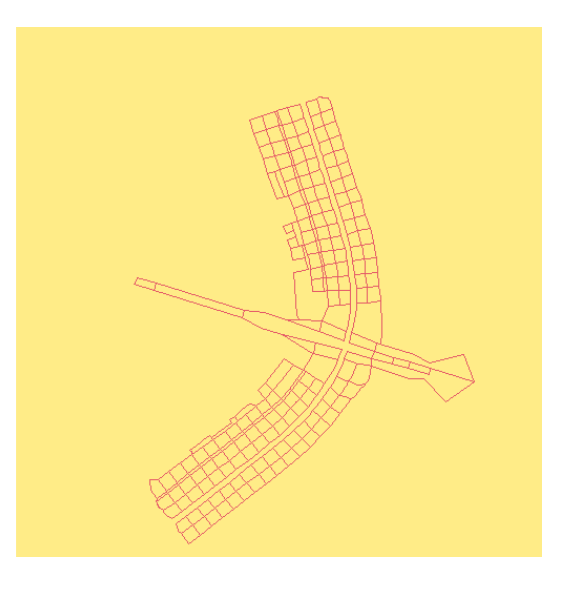

**Ilustração 44: Visualização do PI Mapa\_Quadras** 

O seguinte passo é identificar todas as quadras, para isso utiliza-se o arquivo de pontos que contem as coordenadas dos pontos internos de cada quadra, estes pontos, que são identificadores, também contem os rótulos, nomes e a tabela de objeto de cada polígono a qual pertence.

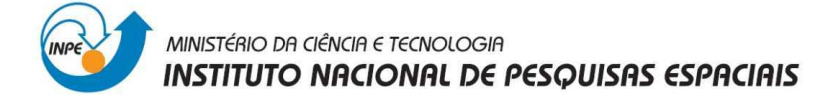

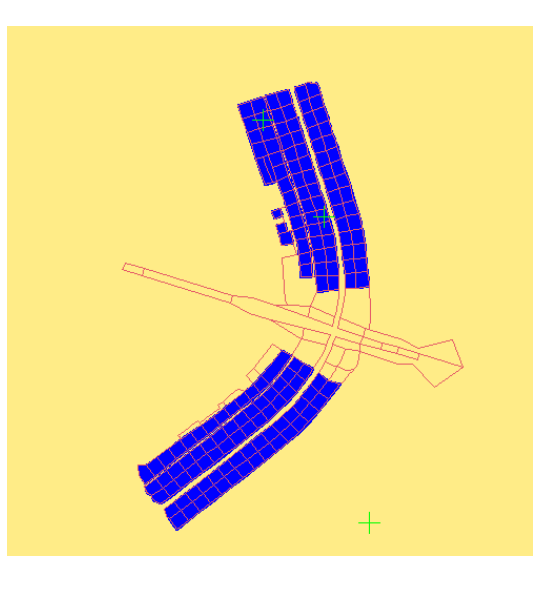

**Ilustração 45: Visualização do objeto Quadras criado** 

É possível incluir mais atributos ao objeto Quadras, para isto importa-se uma tabela de atributos que está relacionada com cada polígono pelos valores do atributo "rótulos".

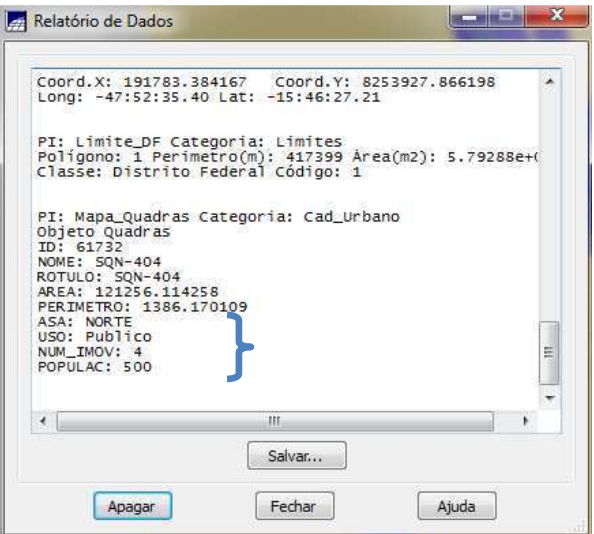

**Ilustração 46: Visualização dos atributos incluídos no objeto** 

#### **3.5.1. Geração de toponímia dentro de cada polígono**

Os atributos de cada polígono não aparecem na visualização do mapa, mas é possível inserir automaticamente esta informação para identificar cada entidade gerando toponímia.

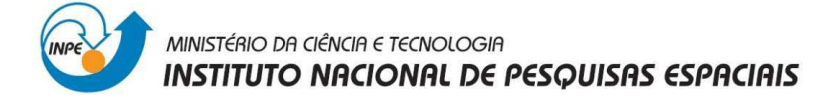

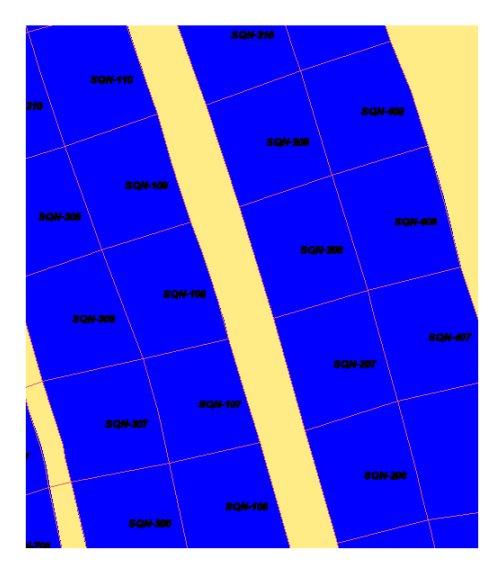

**Ilustração 47: Visualização da toponímia gerada** 

#### **3.6. Carregar módulo de consulta e verificar tabela**

O módulo de consulta ajuda a verificar (consultar) e visualizar os atributos na tabela de objeto.

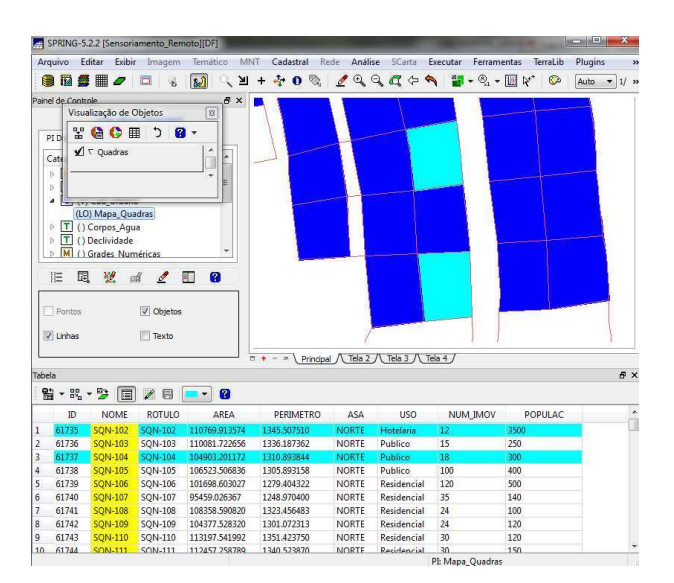

**Ilustração 48: Visualização da tabela de atributos. Consulta de objetos** 

Na tabela também se pode realizar consultas de estatísticas básicas para atributos numéricos.

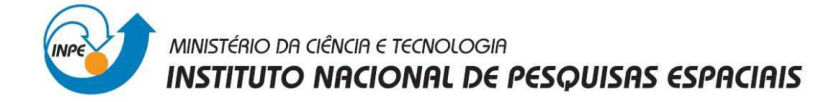

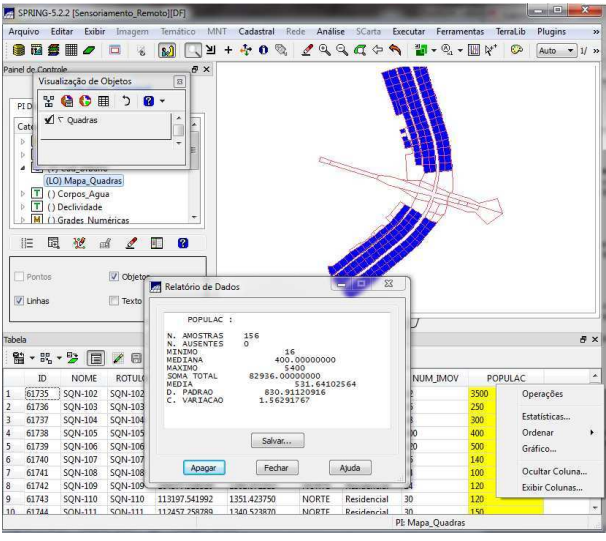

**Ilustração 49: Visualização das estatísticas de um atributo numérico** 

Também é possível ordenar os atributos já seja crescente ou decrescente, o qual facilita a localização de um dado qualquer. Quando as tabelas são muito extensas é possível ocultar certos atributos que não vão ser utilizados na consulta, para depois ser exibidos novamente.

| Tabela       |          |                                        |                            |                              |              |            |                 |                  | <b>B</b> X |
|--------------|----------|----------------------------------------|----------------------------|------------------------------|--------------|------------|-----------------|------------------|------------|
| 監            | œ,<br>ID | 品·罗<br>$\blacksquare$<br><b>ROTULO</b> | $\mathscr{O}$<br>8<br>AREA | Exibi   Exibi                | $\mathbf{x}$ | <b>USO</b> | NUM IMOV        | POPULAC          |            |
| $\mathbf{1}$ | 61785    | SON-908                                | 46459.4350                 | ID                           | Ä            | Comercial  | 30 <sup>°</sup> | 90               |            |
|              | 61822    | SQS-412                                | 113309.337                 | <b>NOME</b>                  |              | Comercial  | 60              | 240              |            |
| 3            | 61729    | SON-202                                | 111249.742                 | <b>ROTULO</b><br><b>AREA</b> |              | Comercial  | 120             | 5400             |            |
| $\cdot$ 4    | 61831    | SQS-403                                | 121995.487                 | PERIMETRO                    | ÷            | Comercial  | 100             | 1000             |            |
| 5            | 61733    | SON-403                                | 120511.900                 | 同<br>Inverter                | Sel. Todos   | Comercial  | 100             | 1000             |            |
| 6            | 61806    | SQS-113                                | 113966.241                 |                              |              | Comercial  | 15              | 300              |            |
| 17           | 61720    | SQN-211                                | 115085.651                 | Fechar                       | Ajuda        | Comercial  | 23              | 230              |            |
| 8            | 61836    | SQS-313                                | 115232.781                 |                              |              | Comercial  | 100             | 400              |            |
| 9            | 61805    | SOS-114                                | 117577.925781              | 1380.604990                  | SUL          | Comercial  | 18              | 400              |            |
| 10           | 61802    | $SOS-202$                              | 115210 209961              | 1365924634                   | SHI          | Comercial  | $120 -$         | 5400             |            |
|              |          |                                        |                            |                              |              |            |                 | PI: Mapa Quadras |            |

**Ilustração 50: Ordenar atributo USO. Ocultar atributo NOME** 

Dentro da tabela também é possível realizar analises gráficas, somente em atributos que contem dados de tipo real ou inteiro.

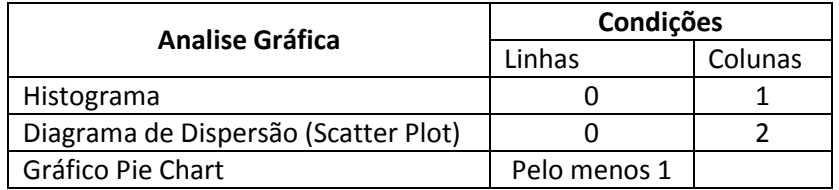

**Tabela 1: Condições para analises gráficas**

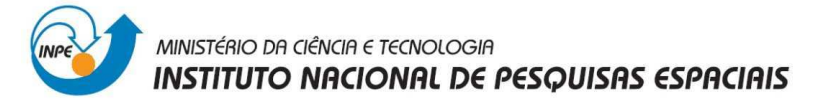

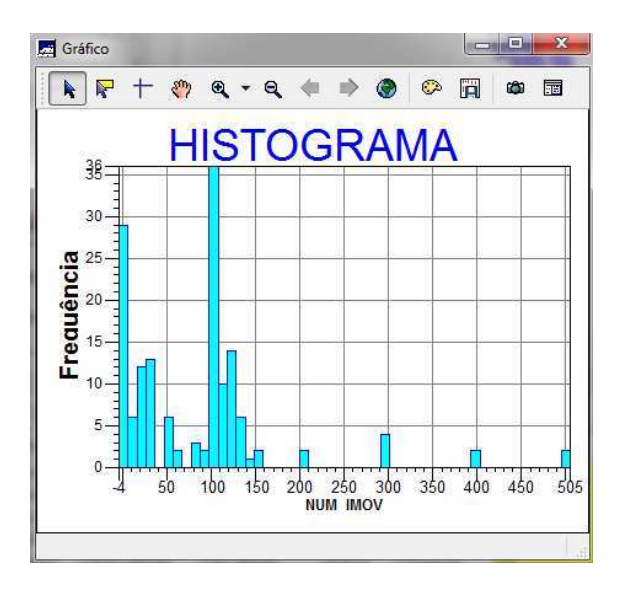

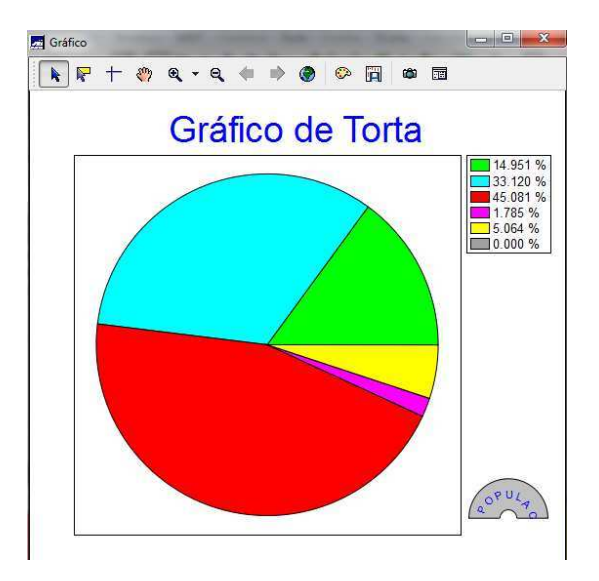

**Ilustração 51: Histograma do atributo NUM\_IMOV Ilustração 52: Gráfico Pie Chart. Atributo USO,** 

**POPULAC** 

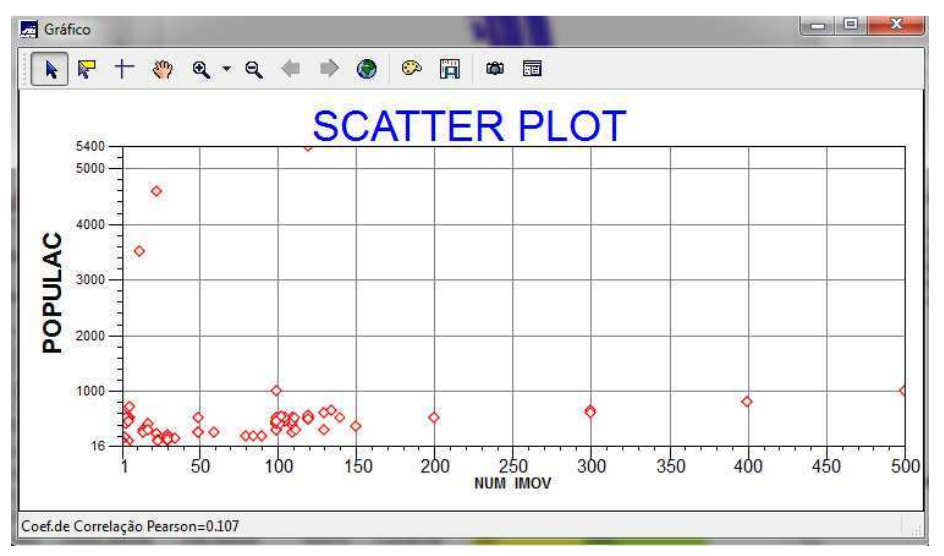

**Ilustração 53: Diagrama de Dispersão. Atributos: NUM\_IMOV, POPULAC** 

#### **3.7. Atualização de Atributos utilizando o LEGAL**

O objetivo deste exercício é criar um novo atributo MDECLIV para o objeto Quadras e atualizar os valores desse atributo a partir da grade numérica de declividade usando um operador zonal (MediaZonal), implementado na linguagem LEGAL, para obter o valor médio utilizado como restrição.

Para inserir ou suprimir alguns atributos na tabela de objetos utiliza-se a função **Objeto e Não Espacial.**

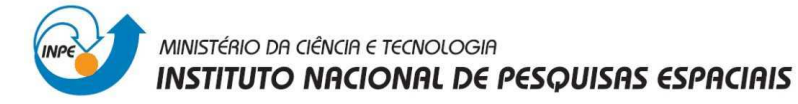

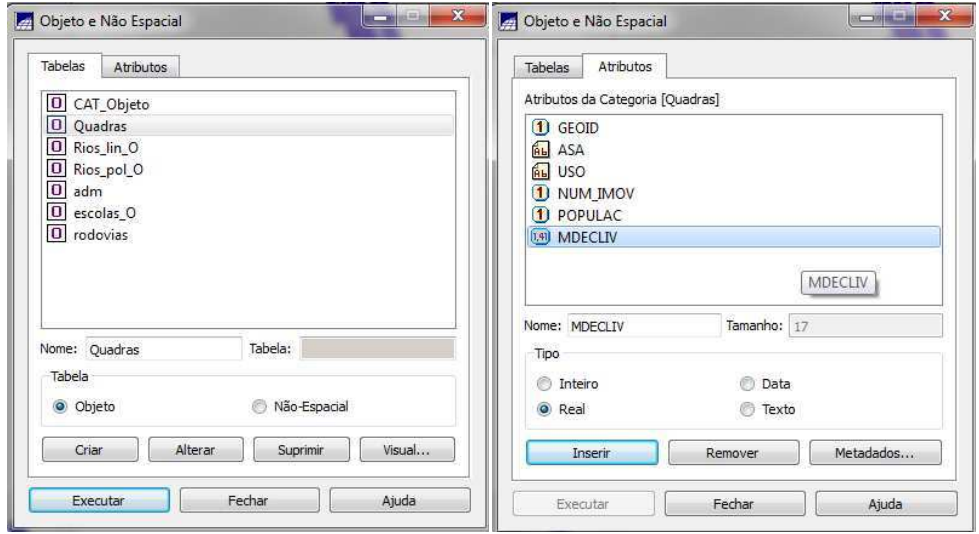

**Ilustração 54: Criação de um novo atributo na tabela do objeto Quadras** 

O seguinte passo é atualizar o valor do atributo criado pelo operador de média zonal (declividade média), este operador já encontra-se editado dentro da linguagem Legal somente é preciso executá-lo.

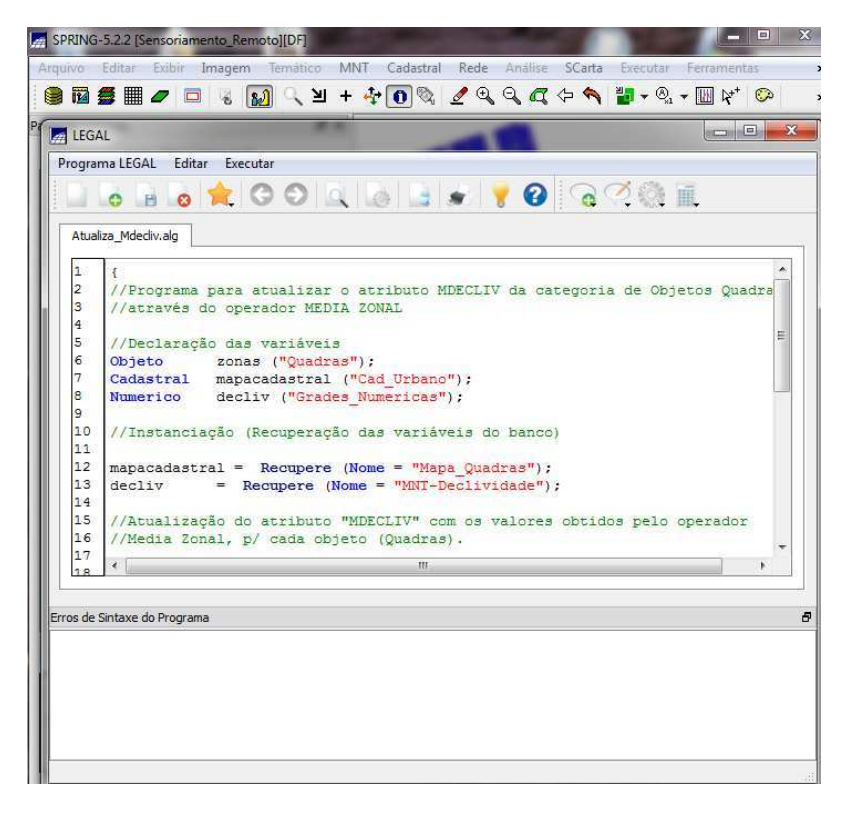

**Ilustração 55: Script criado na linguagem LEGAL** 

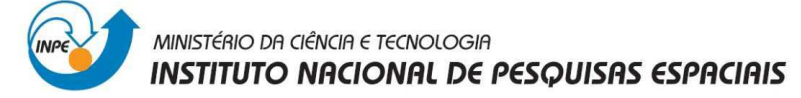

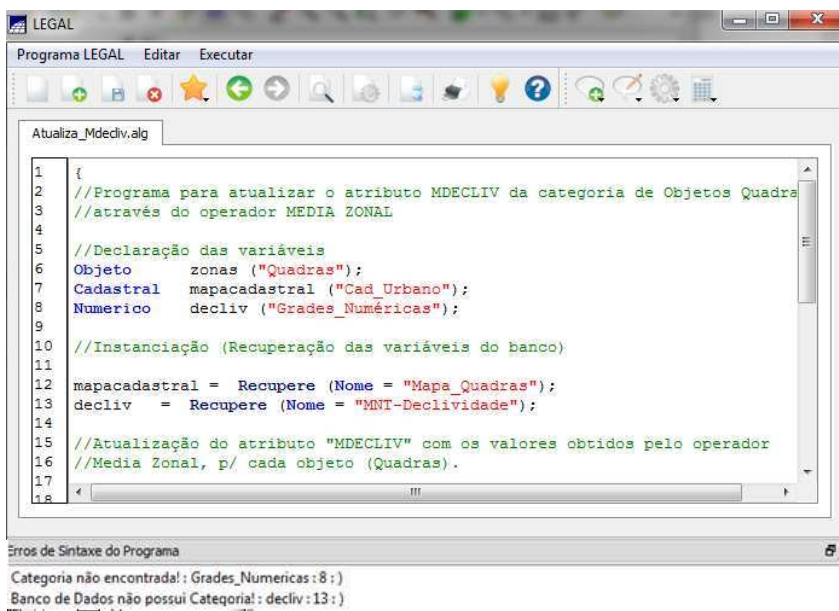

**Ilustração 56: Correção de erros de sintaxe e execução** 

Operação zonal sobre a grade de declividade utilizando como restrição espacial os polígonos do mapa de quadras:

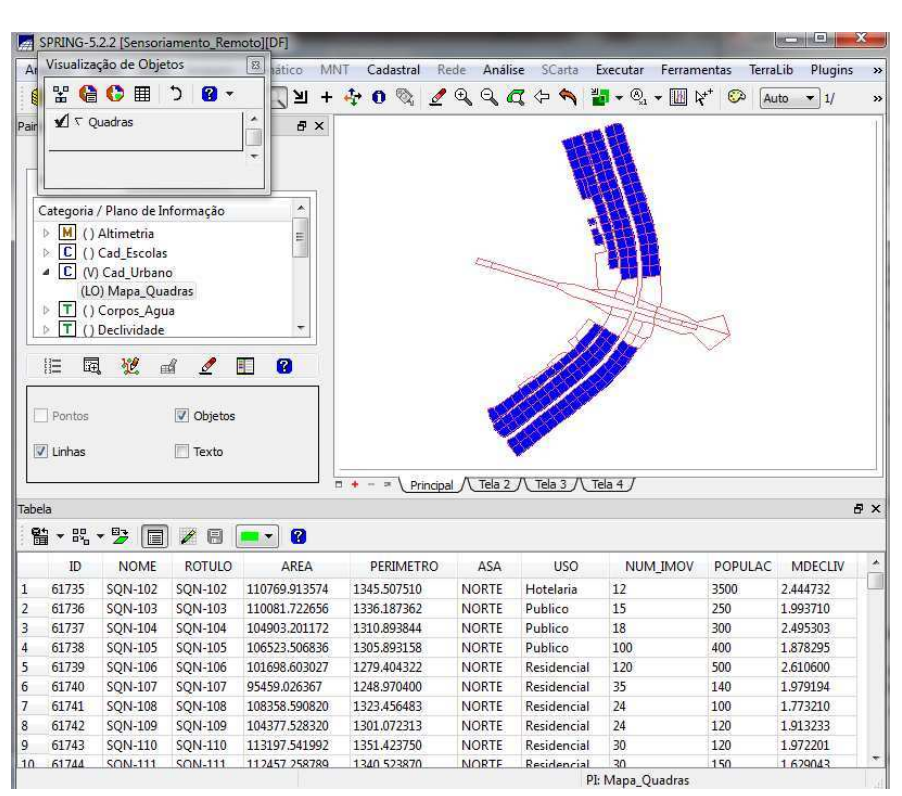

#### zonas. "MDECLIV" = MediaZonal (decliv, zonas OnMap mapacadastral

**Ilustração 57: Visualização do novo atributo criado y atualizado** 

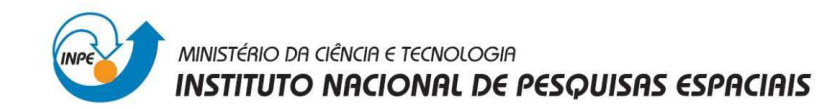

#### **3.8. Importação de Imagem Landsat e Quick-Bird**

Para este exercício será importada uma cena do sensor Landsat 7 com 3 bandas em formato Geotiff dentro da categoria Imagem\_ETM. A importação é feita banda por banda.

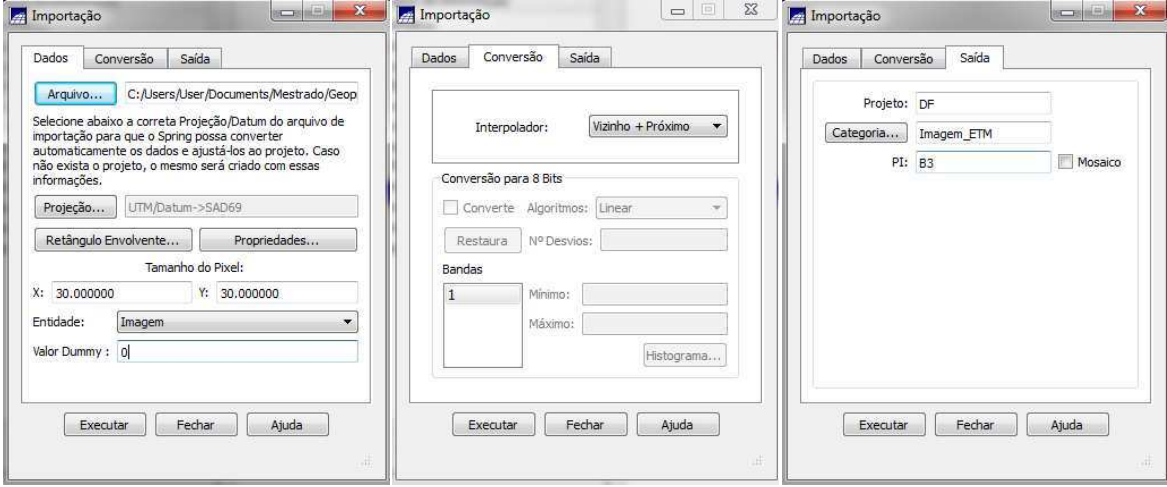

**Ilustração 58: Importação da Banda 3 da imagem Landsat 7** 

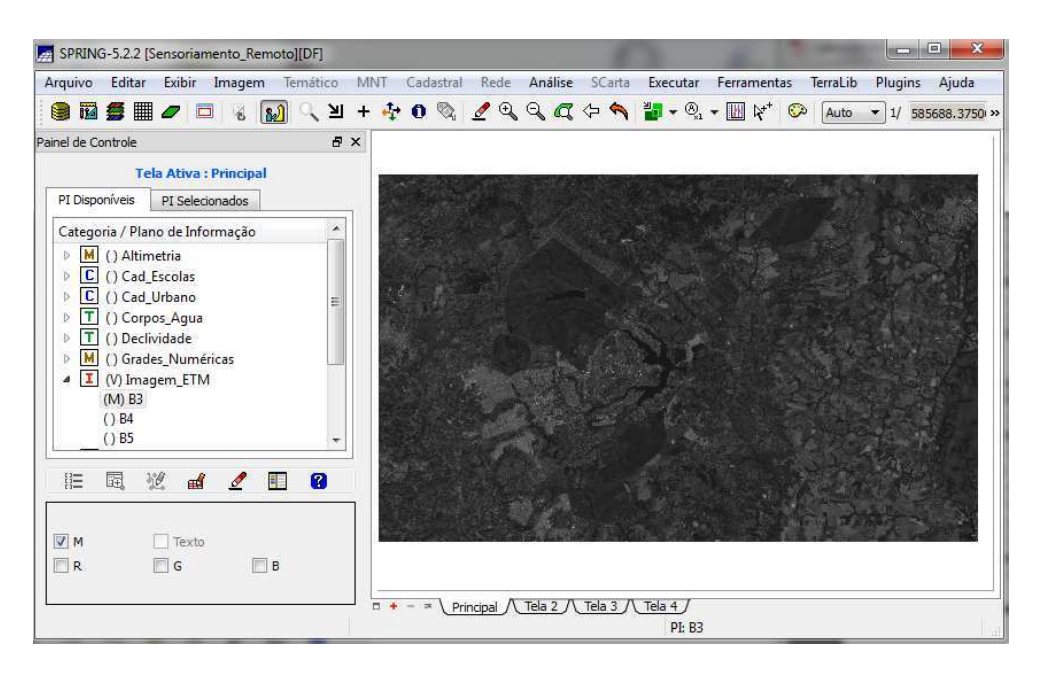

**Ilustração 59: Visualização da banda 3 da Imagem Landsat 7** 

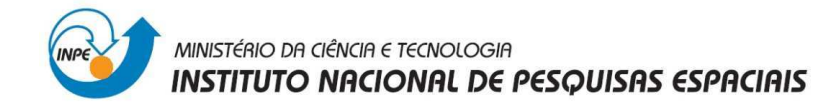

O seguinte passo é importar as bandas de uma cena QuickBird como referência dentro da categoria Imagem\_Quick\_Bird.

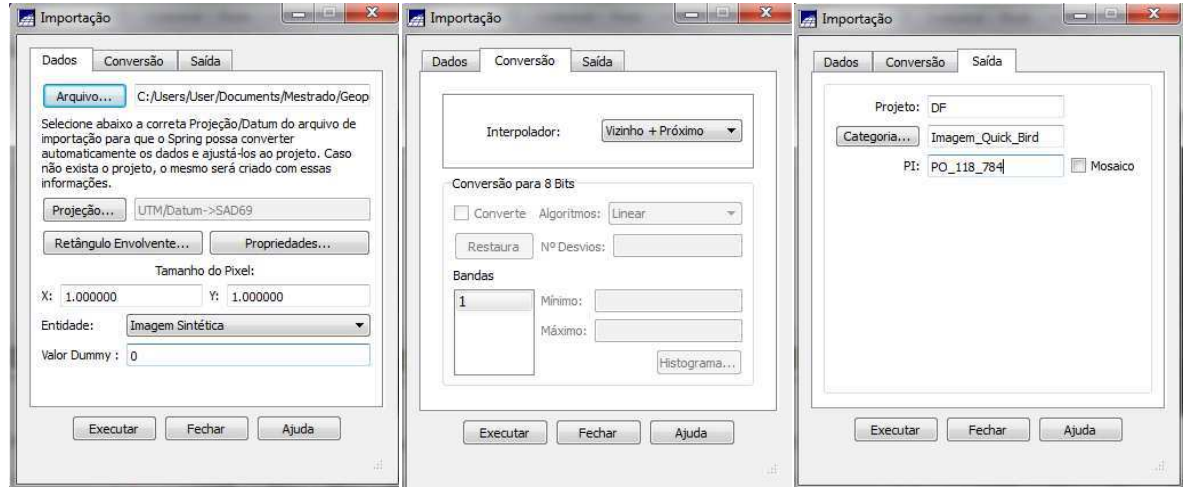

**Ilustração 60: Importação de uma cena QuickBird como referência** 

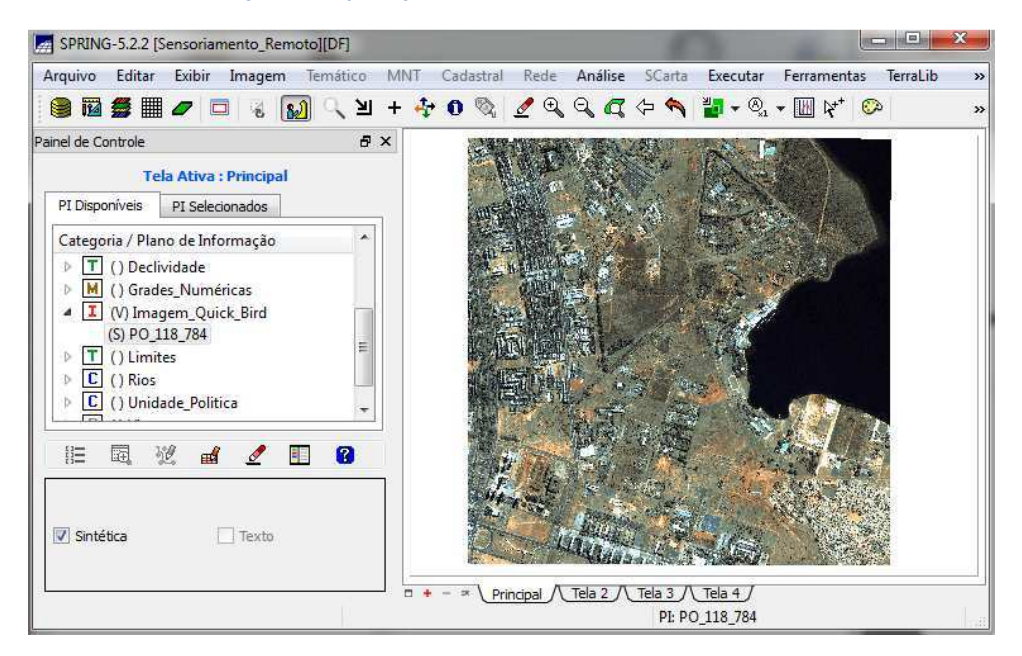

**Ilustração 61: Visualização da cena QuickBird importada** 

#### **3.9. Classificação supervisionada por pixel**

Neste exercício serão classificadas as bandas do Landsat com o objetivo de criar o Mapa de Uso da Terra para toda a área do projeto.

#### **3.9.1. Criar uma imagem sintética de fundo**

Para facilitar a escolha de amostra para o treinamento, será criada uma imagem sintética colorida utilizando as 3 bandas da imagem original. Para este exercício se

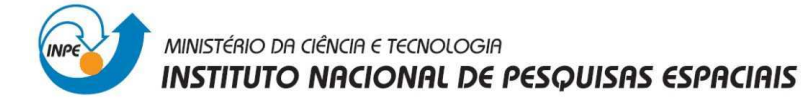

utilizará a composição colorida 453. Além disso, será definido um contraste para cada banda, o qual ajudará a melhorar a qualidade visual. Para as 3 bandas foi selecionado a operação **Equalizar Histograma**.

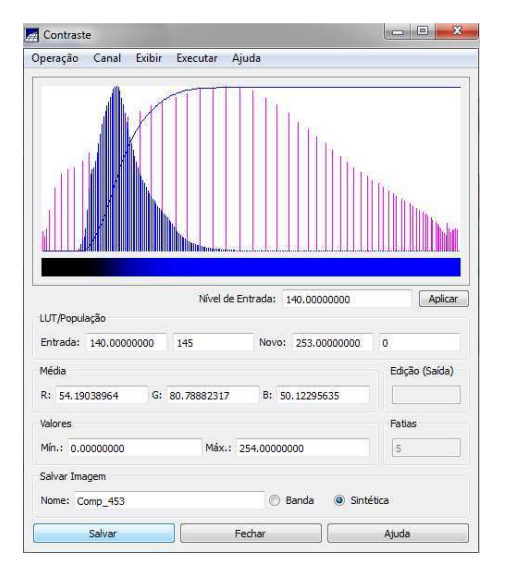

**Ilustração 62: Equalização do Histograma no Canal Azul (banda 3)** 

Uma vez obtida a imagem desejada o seguinte passo é salvada como uma imagem sintética. Uma imagem sintética é um produto final sem possibilidade de manipulação por técnicas de processamento digitais de imagens.

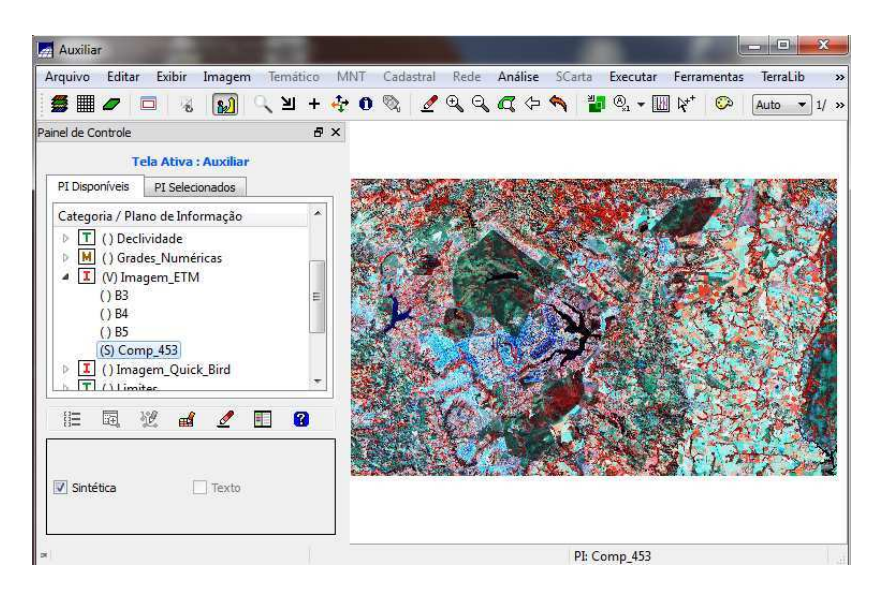

**Ilustração 63: Visualização da Imagem Sintética. Composição colorida 453** 

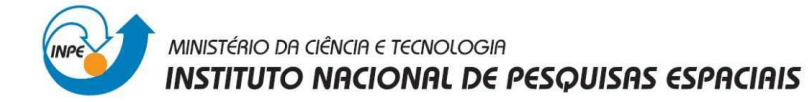

#### **3.9.2. Criação de um arquivo de contexto**

Dentro desde arquivo de contexto serão criadas as amostras de treinamento, avaliadas nas 3 bandas originais da imagem.

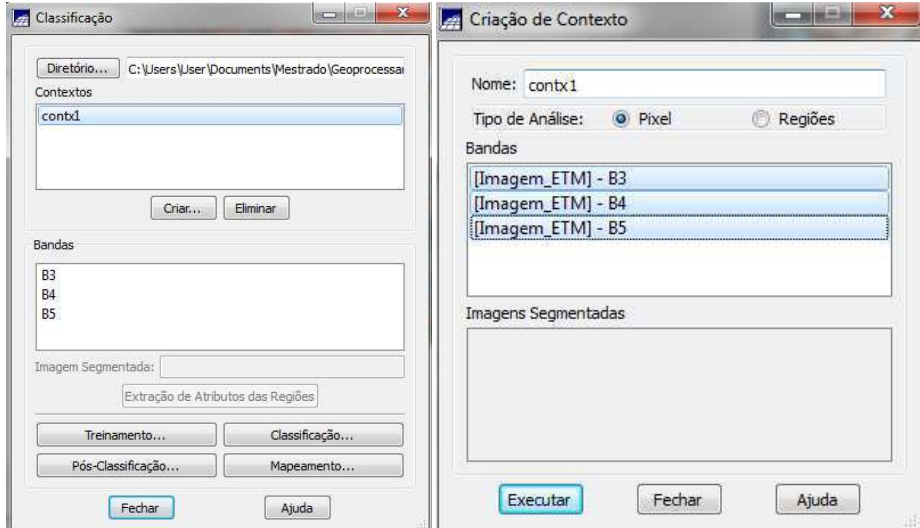

**Ilustração 64: Criação do arquivo de contexto Contx1** 

#### **3.9.3. Treinamento**

Nesta parte do processo são definidas as amostras para cada classe do Mapa do Uso da Terra, o contorno da amostra pode ser um retângulo ou um polígono.

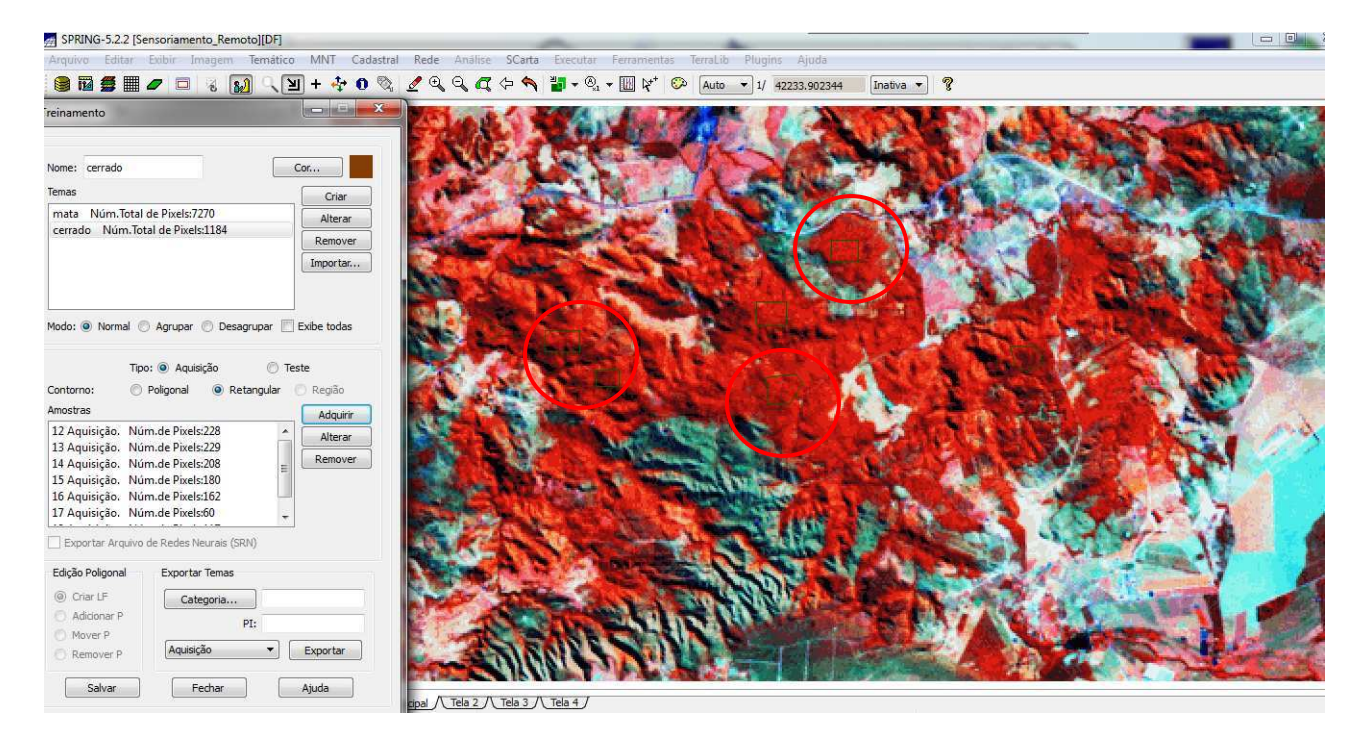

**Ilustração 65: Seleção de amostras retangulares e poligonales para a classe do Cerrado** 

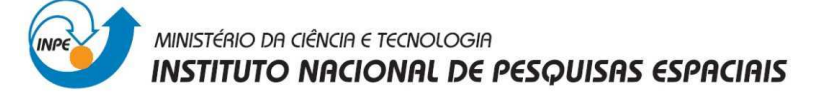

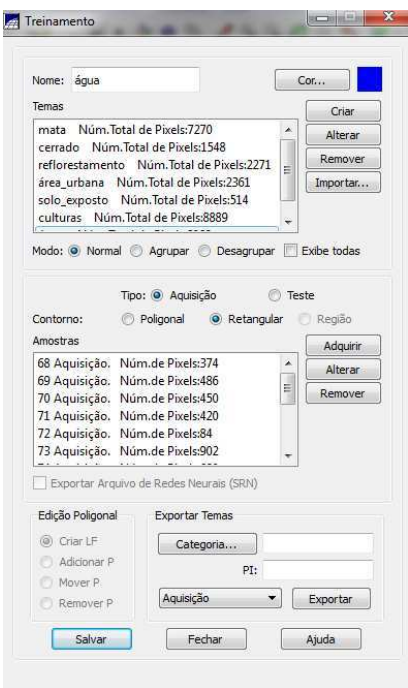

**Ilustração 66: Salvar Amostras** 

#### **3.9.4. Analise das amostras**

Nesta fase as amostras são analisadas, quando são encontradas amostras com um nível de confusão muito alto é recomendável alterar o tipo de amostra para teste ou suprimir a amostra. As amostras de teste não são consideradas na classificação.

Após de cada alteração que seja feita é recomendável analisar novamente as amostras até que o usuário considere boas amostras para poder prosseguir com a classificação.

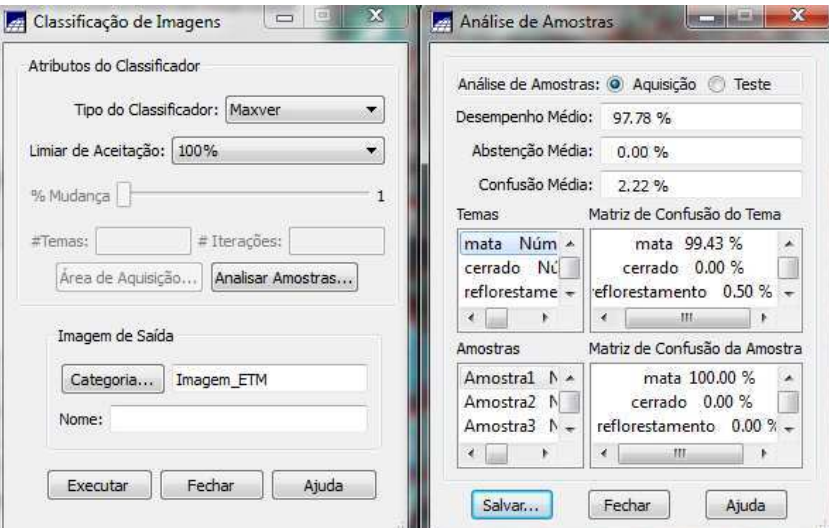

**Ilustração 67: Analise de Amostras** 

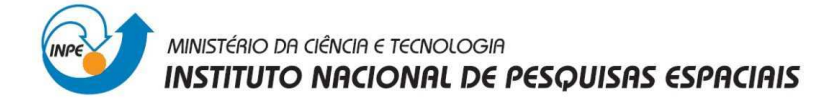

#### **3.9.5. Classificação da Imagem**

O seguinte passo é executar a classificação utilizando o classificador Maxver e salvála dentro da categoria Imagem\_ETM como PI Mapa\_Uso.

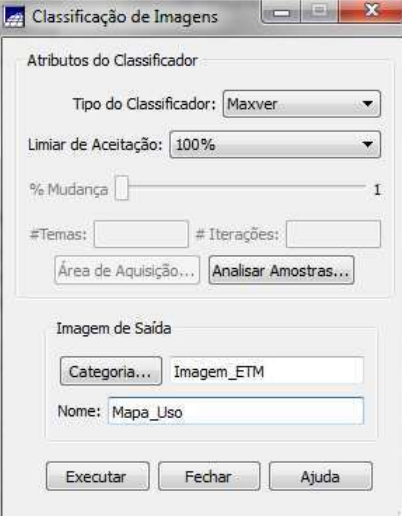

**Ilustração 68: Salvar a classificação** 

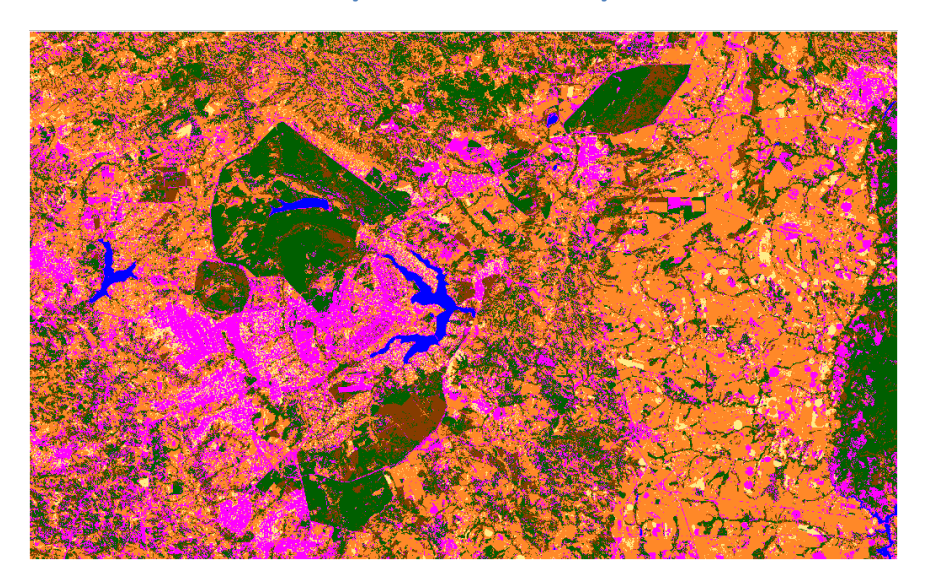

**Ilustração 69: Visualização da Imagem Classificada** 

#### **3.9.6. Pós-Classificação**

Os resultados de classificações por pixels podem produzir imagens com muitos temas isolados (ruidosa), que têm um tema predominante em sua volta, principalmente em áreas com alta interferência humana. A pós-classificação ajuda a substituir alguns pontos na imagem.

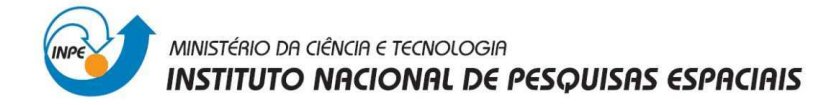

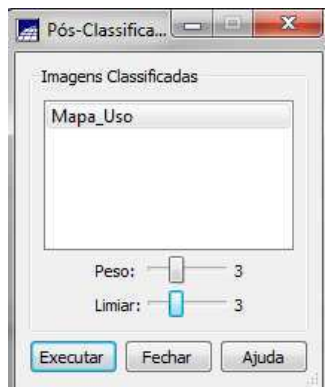

#### **Ilustração 70: Janela para realizar a Pós-Classificação**

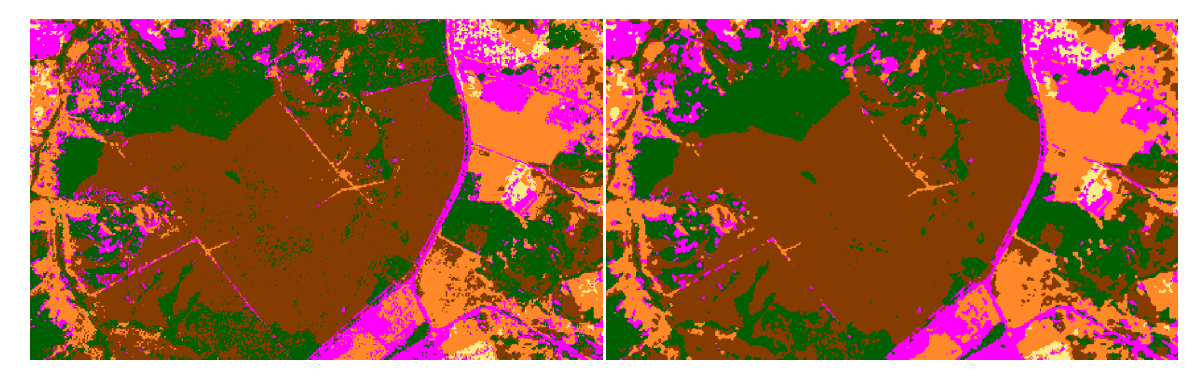

**Ilustração 71: Imagem Classificada VS Imagem Pós-Classificada** 

#### **3.9.7. Mapeamento para o Modelo Temático**

Finalmente a Imagem classificada (pós-classificada) é mapeada, cada tema da classificação é associado a cada classe da categoria Uso da Terra.

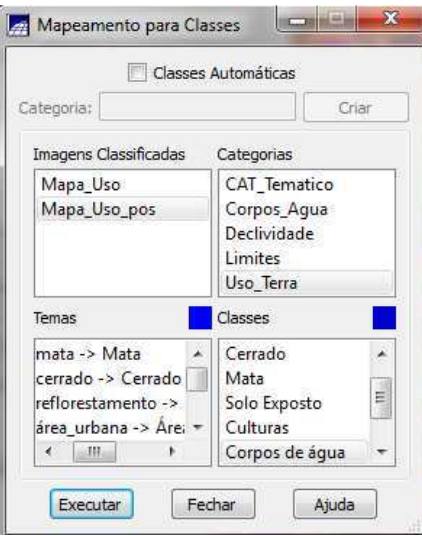

**Ilustração 72: Associando a Imagem Classificada com a Categoria Uso\_Terra** 

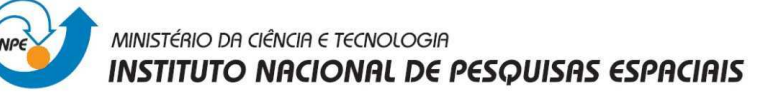

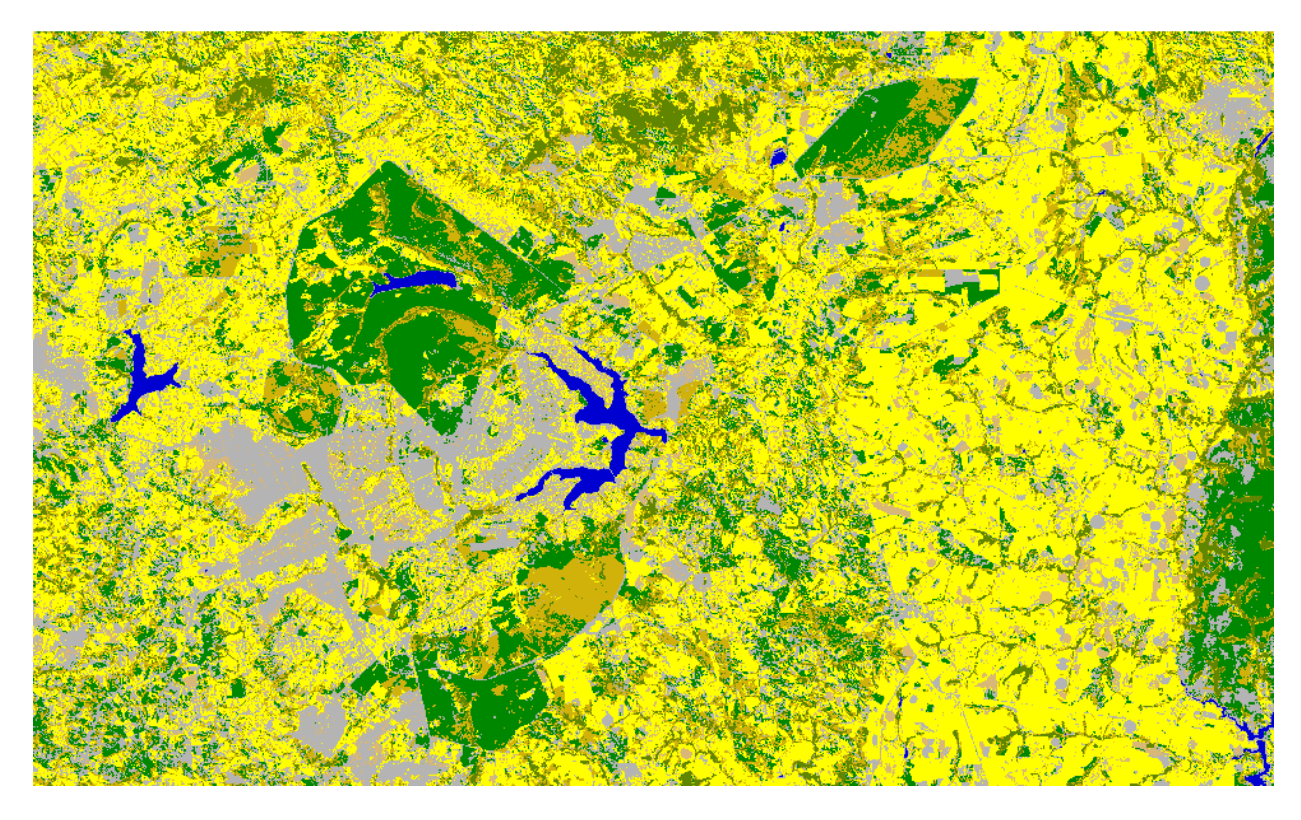

**Ilustração 73: Visualização do PI Mapa Uso pos-T**

### **4. CONCLUSÃO**

A importância deste laboratório radica na realização de exercícios que ajudam a um usuário novo de Spring a familiarizar-se com as ferramentas e funções básicas do software para futuras aplicações mais complexas. Além disso, a classificação de imagem é um bom exercício para que o usuário interatue como dados vectoriais y matriciais (raster).